# **BAB V**

# **IMPLEMENTASI DAN PENGUJIAN SISTEM**

#### **5.1 HASIL IMPLEMENTASI**

Implementasi program merupakan hasil dari rancangan yang sebelumnya dibuat atau proses menterjemahkan rancangan menjadi hasil tampilan yang dapat difungsikan menggunakan bahasa perograman. Adapun implementasi program untuk Sistem informasi Penjualan Produk Fashion pada Lies Boutique Jambi yang dapat dijabarkan, yaitu :

#### **5.1.1 Implementasi Tampilan Output**

Pada sistem ini terdapat beberapa *output* yang akan dihasilkan sesuai dengan data yang telah di *input*.

1. Laporan Data Pemesanan

Laporan data Pemesanan ini digunakan sebagai informasi agar admin dapat mencetak laporan data Pemesanan secara keseluruhan. Adapun laporan Pemesanan dapat dilihat pada gambar 5.1.

|                    |                                                            |                  |                    |                    |                |                          | <b>Lies Boutique Jambi</b>         |                                                                                                    |                      |            | <b>PASSERS</b>                |
|--------------------|------------------------------------------------------------|------------------|--------------------|--------------------|----------------|--------------------------|------------------------------------|----------------------------------------------------------------------------------------------------|----------------------|------------|-------------------------------|
|                    |                                                            |                  |                    |                    |                | <b>LAPORAN PEMESANAN</b> |                                    |                                                                                                    |                      |            |                               |
|                    |                                                            |                  |                    |                    |                |                          | perumahan berhan asri blok b no 02 |                                                                                                    |                      |            |                               |
|                    | No id pomesurun koda transaksi penjualan tanggal pemesanan |                  | <b>Lotal bayer</b> | nama bank rekancng | <b>hurtr</b>   | tupum                    |                                    | Stays degKir langgal upload bukti penduyunan itolo bukti pembuyunan no telepon penerima atamat pengirimi |                      |            |                               |
| PEMOO1             | <b>CONTRACTOR</b> CONTRACTOR<br>20221006062219             | 06 Oktober 2022  | Rp.1.065.000       |                    | <b>RANGGA</b>  | MUARO                    | Rp.0                               | 00 0000                                                                                                  | ШG                   | 2147483647 | MUGRO JAMEL<br>JAMEL          |
| PEMODO             | <b>CONTRACTOR</b> ASSAULT<br>20221007024809                | O7 Oktober 2022  | Rp.450.000         |                    | RANGGA         | JAMBI<br>SELATAN         | $R_{II}, 0$                        | 07 Oktober 2022                                                                                          | WIND OF              | 2147483647 | tehuk                         |
| -account<br>PEMOOS | CARDON CONTRACTOR<br>20221201111330                        | OL Desember 2022 | Rp.450,000         |                    | 32000<br>PARJD | <b>JONHI</b><br>SELATAN  | Rp.10.000                          | 00 0000                                                                                                  | D<br><b>Lighting</b> | 2147483647 | x                             |
|                    |                                                            |                  |                    |                    |                |                          |                                    |                                                                                                    |                      |            | Jambi, Jumat 13 Januari 2023. |
|                    |                                                            |                  |                    |                    |                |                          |                                    |                                                                                                    |                      |            | TTD                           |
|                    |                                                            |                  |                    |                    |                |                          |                                    |                                                                                                    |                      |            | admin                         |

**Gambar 5.1 Laporan Data Pemesanan**

# 2. Laporan Data Penjualan

Laporan data Penjualan ini digunakan sebagai informasi agar admin dapat mencetak laporan data Penjualan secara keseluruhan. Adapun laporan Penjualan dapat dilihat pada gambar 5.2.

|     |              |                          |                   |               | Lies Boutique Jambi                 |                           |                    |                |            |                    | $-5.5195N$                          |
|-----|--------------|--------------------------|-------------------|---------------|-------------------------------------|---------------------------|--------------------|----------------|------------|--------------------|-------------------------------------|
|     |              |                          |                   |               | <b>LAPORAN PENJUALAN</b>            |                           |                    |                |            |                    |                                     |
|     |              |                          |                   |               | perumahan berlian asri blok b no 02 |                           |                    |                |            |                    |                                     |
| No. | id penjualan | kode transeksi ponjualan | tanggal penjualan | id polanggan  | Nama Pelenggan                      | id produk                 | <b>Nama Produk</b> | jumiab         | horgo      | cotaton            | status                              |
|     | PEN001       | 20221006062218           | 06 Oktober 2022   | PEL003        | RIDHO FEBRIANSYAH                   | PRO003                    | Gaun Formal        | 3 <sup>1</sup> | Rp.355.000 | bak                | pemesanan                           |
| 2   | PENDO2       | 20221007024809           | 07 Oktober 2022   | PEL002        | RIDHO FEBRIANSYAH                   | <b>SELONICA</b><br>PRO001 | Gaun Pesta         | $\mathbf{1}$   | Rp.450.000 | harus cepat sampai | selesai                             |
|     | PENDD3       | 20221201111339           | 01 Desember 2022  | <b>PEL004</b> | peggy                               | PRO001                    | Gaun Pesta         |                | Rp.450.000 | warna hitam        | pemesanan                           |
|     |              |                          |                   |               |                                     |                           |                    |                |            |                    | Jambi, Jumat 13 Januari 2023<br>TTD |
|     |              |                          |                   |               |                                     |                           |                    |                |            |                    | admin                               |

**Gambar 5.2 Laporan Data Penjualan**

3. Laporan Data Produk

Laporan data Produk ini digunakan sebagai informasi agar admin dapat mencetak laporan data Produk secara keseluruhan. Adapun laporan Produk dapat dilihat pada gambar 5.3.

|                |                                        |                                             |                |                                                 |                       | Lies Boutique Jambi                            |                                              |                 |                   |                                                                              | $-100$<br>MSVIS     |
|----------------|----------------------------------------|---------------------------------------------|----------------|-------------------------------------------------|-----------------------|------------------------------------------------|----------------------------------------------|-----------------|-------------------|------------------------------------------------------------------------------|---------------------|
|                |                                        |                                             |                |                                                 |                       | <b>LAPORAN PRODUK</b>                          |                                              |                 |                   |                                                                              |                     |
|                |                                        |                                             |                |                                                 |                       | perunahan berlian asri blok b no 02.           |                                              |                 |                   |                                                                              |                     |
| M <sub>0</sub> | ist produk                             | <b>PAINIL DIVOCAR</b>                       | mark           | <b>Hatogovi</b>                                 | <b>Junior</b>         | <b>Narge Rot</b><br><b>STATISTICS</b>          | harga just                                   | sature just     | toto              | kelerangan                                                                   | <b>Bornt Darang</b> |
| 1              | PRO001<br>17595                        | <b>Claus Pesta</b>                          | Bulgar<br>936  | daun.                                           | 98                    | Rp.300.000<br>.                                | Rp.460.000<br><u>styre 2007</u>              | $\mu_{\rm CS}$  | л                 | Material: Japan Cotton<br>Bust : 105cm Lenght 67cm<br>Colorão                | ı                   |
| z.             | <b>Sandalo</b><br>PROGGE<br>130203.1EU | <b>NUMBER</b><br>Gaun Formal                | Guest          | - -<br>Gaun<br>32.O                             | 12                    | <b>Controller</b><br>Rp.200.000                | <b>STEPHANOVA</b><br>Rp.355.000<br>144023016 | $P_{\text{CS}}$ | <b>All Street</b> | Material : Cathar Poplin<br>Bust   126cm Langht 75cm<br>ColorAmb             |                     |
|                | PRO004<br>22211                        | Hitab                                       | Gatah Duduki   | <b>CONTRACTOR</b><br>Palasian Wanta<br>2002 B.W | <b>College</b><br>100 | <b>Course</b><br>Rp. \$0.000                   | <b>SOURCE CASE</b><br>Re-100,000<br>5332331  | $\rho_{\rm HI}$ | 表义                | Material : Cotton Poplin.<br>Bust : 126cm Lenght 25cm<br>ColorBrib           |                     |
|                | <b>FROODS</b>                          | Gaun Pesta Pertikahan                       | <b>Frade</b>   | Gauli                                           | 244                   | Rp.500.000                                     | Rg.1.000.000                                 | $\theta$ to     | 25.               | Sohan : Cotton<br>Collor ( Pink)<br>Ukupati: 178 Cm                          |                     |
|                | PROTOS<br>mones                        | <b>CARLOS</b><br>Day Diego<br>53. September | 54.54<br>Gunti | Gain                                            | 166<br>œ              | <b><i>Charles Commercial</i></b><br>Rp.300.000 | <b>CONTRACTOR</b><br>Rp.400.000<br>1004399   | Pos             |                   | Bahise: Japan Cotton<br>Ukuran : 66 Cm and 30 Cm<br>50 N 200<br>Warna : Blue |                     |

**Gambar 5.3 Laporan Data Produk**

# 4. Laporan Data Supplier

Laporan data Supplier ini digunakan sebagai informasi agar admin dapat mencetak laporan data Supplier secara keseluruhan. Adapun laporan Supplier dapat dilihat pada gambar 5.4.

|                         |              |                          |                    | Lies Boutique Jambi                 |                              | RG+RN          |
|-------------------------|--------------|--------------------------|--------------------|-------------------------------------|------------------------------|----------------|
|                         |              |                          |                    | LAPORAN SUPPLIER                    |                              |                |
|                         |              |                          |                    | perumahan berlian asti blok b no 02 |                              |                |
| No                      | id supplier. | nama                     | nlamat             | esail                               | no telepon                   |                |
| n.                      | SUP001       | gucci                    | $\mathfrak{S}$     | ub76@gmail.com                      | 2147483647                   |                |
| $\overline{\mathbf{2}}$ | 9, POD2      | $v\bar{c}\bar{n}$        | $\mathbf{\hat{s}}$ | jujo4@gmeil.com                     | 2147483647                   |                |
| ŝ,                      | 9,903        | markonah<br><b>START</b> | gh                 | konsk5@gmail.com                    | 2147483647<br>35.000         |                |
|                         |              |                          |                    |                                     | Janbi, Jumat 13 Januari 2023 |                |
|                         |              |                          |                    |                                     |                              | $\texttt{ITD}$ |
|                         |              |                          |                    |                                     |                              |                |
|                         |              |                          |                    |                                     |                              | admun          |

**Gambar 5.4 Laporan Data Supplier**

# **5.1.2 Implementasi Tampilan Input**

Pada sistem ini terdapat beberapa *Input* yang akan dihasilkan sesuai dengan rancangan yang telah dilakukan.

### A. Implementasi Tampilan Input Khusus Admin

Tampilan input khusus admin merupakan tampilan yang dihasilkan sesuai dengan rancangan admin sebelumnya.

1. Tampilan Form Login

Tampilan form input login digunakan pada saat pertama kali *user*  menjalankan aplikasi, maka yang pertama kali akan tampil adalah Halaman Menu *login*. Pertama-tama *user* harus memasukan *Username* dan *Password* terlebih dahulu*.*Halaman Menu *login* digunakan untuk menampilkan menu-menu di dalam program seperti terlihat pada gambar 5.5.

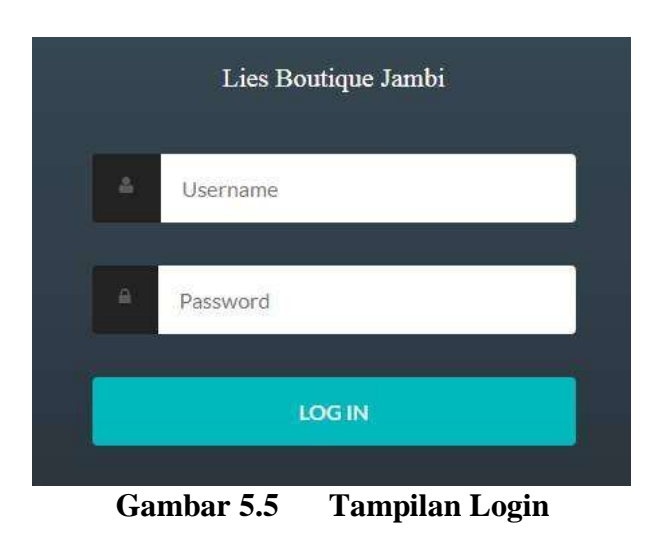

### 2. Tampilan Menu Utama

Tampilan Menu merupakan hasil dari rencana atau kerangka dasar yang telah penulis desain sebelumnya pada tahap ini menu telah diberi bahasa perograman sehingga dapat berfungsi, Dengan harapan menu ini telah sesuai dengan apa yang telah dirancang sebelumnya yang dapat dilihat pada gambar 5.5.

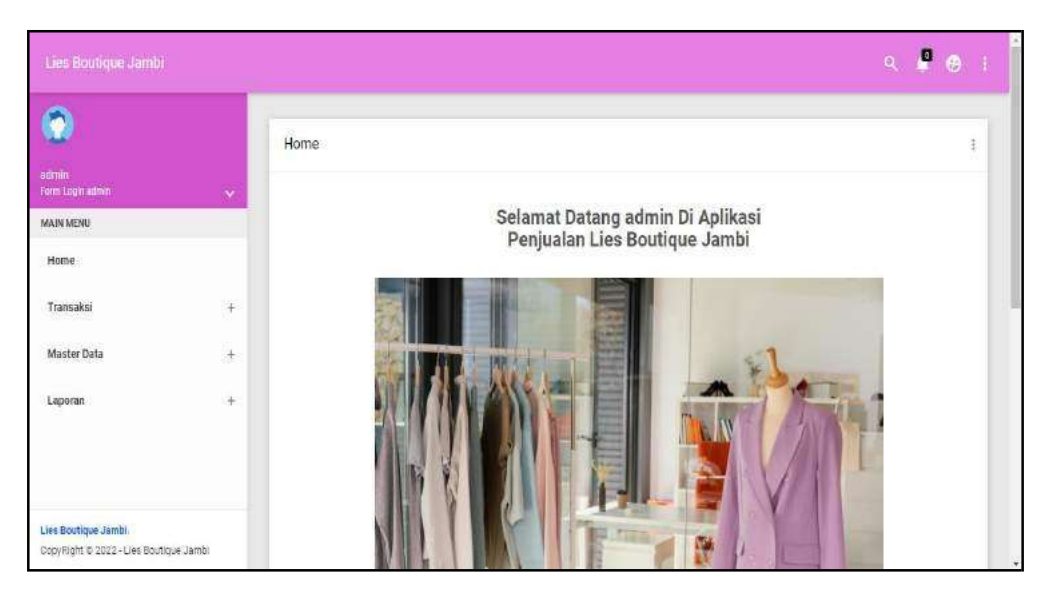

**Gambar 5.6 Tampilan Input Form Menu Utama**

### 3. Tampilan Menu Admin

Tampilan Menu Admin merupakan hasil dari rencana atau kerangka dasar yang telah penulis desain sebelumnya pada tahap ini menu telah diberi bahasa perograman sehingga dapat berfungsi, dengan tujuan agar rencana desain awal sesuai dengan program yang telah dibuat.

## a). Tampilan Input Form Menu Admin

Tampilan input form menu Admin digunakan untuk mengintegrasikan semua fungsi-fungsi yang dibutuhkan untuk melakukan pengolahan atau menampilkan data Admin. Berikut merupakan Tampilan Admin yang dapat dilihat pada gambar 5.7.

|                                         |              | Data Admin               |              |                  |           |          |          |
|-----------------------------------------|--------------|--------------------------|--------------|------------------|-----------|----------|----------|
| admin<br>Form Logic admin.<br>MAIN MENU | $\checkmark$ | Refresh<br>Tambah        |              |                  |           |          |          |
| Home                                    |              | Berdasarkan:<br>Id_admin |              | V.               |           |          |          |
| Transaksi                               | £            | Pencanan<br>Action       | No.          | Carl<br>Id admin | Hak akses | Username | Password |
|                                         | 併            |                          | $\mathbf{1}$ | ADM007           | admin     | edmin    | admin    |
| Master Data                             |              | Detail                   | <b>Hapus</b> |                  |           |          |          |

**Gambar 5.7 Tampilan Input Form Menu Admin**

# b). Tampilan Input Form Tambah Admin

Tampilan input form Tambah Admin digunakan untuk menambah data-data yang dibutuhkan untuk melakukan pengolahan atau menampilkan data Admin. Berikut merupakan Tampilan Admin yang dapat dilihat pada gambar 5.8.

| Lies Boutique Jambi                            |                    |                       |         |                                     |               |  | $Q = \frac{\mathbf{p}}{2}$ | $\hat{\mathbf{r}}$ |
|------------------------------------------------|--------------------|-----------------------|---------|-------------------------------------|---------------|--|----------------------------|--------------------|
| 2                                              |                    | Data Admin            |         |                                     |               |  |                            | $\frac{1}{2}$      |
| <b>admin</b><br>Form Logit admin.<br>MAIN MENU | $\hat{\mathbf{v}}$ | KEMBALI               |         |                                     |               |  |                            |                    |
| Home                                           |                    | Tambah                |         |                                     |               |  |                            |                    |
| Transaksi                                      | $^{+}$             | id admin *            | Ŧ       | ADM002                              |               |  |                            |                    |
| Master Data                                    | $\frac{1}{2}$      | Hak Akses<br>Username | s.<br>× | $\boldsymbol{\mathcal{N}}$<br>admin |               |  |                            |                    |
| Laporan                                        | 洋                  | Password              | ۰       |                                     |               |  |                            |                    |
|                                                |                    |                       |         |                                     | <b>SIMPAN</b> |  |                            |                    |

**Gambar 5.8 Tampilan Input Form Tambah Admin**

c). Tampilan Input Form Edit Admin

Tampilan input form Edit Admin digunakan untuk memodifikasi data-data yang dibutuhkan untuk melakukan pengolahan atau menampilkan data Admin. Berikut merupakan Tampilan Admin yang dapat dilihat pada gambar 5.9.

| Lies Boutique Jambi                                            |                           |                    | $Q$ $\mathbf{R}$ $\mathbf{\Theta}$ $\mathbf{R}$                                                     |               |
|----------------------------------------------------------------|---------------------------|--------------------|----------------------------------------------------------------------------------------------------|---------------|
| admin.                                                         |                           | Data Admin         |                                                                                                    | $\frac{1}{2}$ |
| Form Login admin<br>MAIN MENU                                  | $\mathbf{N}_{\mathrm{c}}$ | KEMBALI<br>Edit    |                                                                                                    |               |
| Home<br>se ne                                                  |                           |                    |                                                                                                    |               |
| Transaksi                                                      | $\overline{+}$            | id admin."         | 39<br>ADMOST                                                                                        |               |
| Master Data                                                    | $\ddot{}$                 | Hak Akses<br>16002 | -admin- w                                                                                           |               |
|                                                                |                           | Username           | 36<br>admin                                                                                         |               |
| Laporan                                                        | $+$                       | password Lama      | z.<br>11.11<br>Masuškan password Lama untuk Validasi, Kosongkan jika tidak ingin mengganti password |               |
|                                                                |                           | password Baru      | 89<br>password baru<br>Kosongkan jika tidak ingin mengganti password                                |               |
| Lies Boutique Jambi<br>CopyRight @ 2022 - Lies Boultique Jambi |                           |                    | <b>UPDATE</b>                                                                                       |               |

**Gambar 5.9 Tampilan Input Form Edit Admin**

### 4. Tampilan Menu Bank

Tampilan Menu Bank merupakan hasil dari rencana atau kerangka dasar yang telah penulis desain sebelumnya pada tahap ini menu telah diberi bahasa perograman sehingga dapat berfungsi, dengan tujuan agar rencana desain awal sesuai dengan program yang telah dibuat.

## a). Tampilan Input Form Menu Bank

Tampilan input form menu Bank digunakan untuk mengintegrasikan semua fungsi-fungsi yang dibutuhkan untuk melakukan pengolahan atau menampilkan data Bank. Berikut merupakan Tampilan Bank yang dapat dilihat pada gambar 5.10.

| $\bullet$               |              | Data Bank                           |                             |               |            |                        |             |                |
|-------------------------|--------------|-------------------------------------|-----------------------------|---------------|------------|------------------------|-------------|----------------|
| admin<br>FormLogenoomer | $\mathbf{v}$ |                                     |                             |               |            |                        |             |                |
| <b>MAIN MENU</b>        |              | Tambali<br>Refresh                  |                             |               |            |                        |             |                |
| <b>SHESH</b><br>Home    |              | Berdasarkan<br>id bank<br>Poncarian |                             | ×<br>Csri     |            |                        |             |                |
| Transaksi               | $^{+}$       | Action                              | No                          | id bank       | Nama bank  | Nama pemilik           | Rekening    | Foto logo bank |
| Moster Data             | $+$          | Hapus<br>Detail                     | T                           | <b>BANKTI</b> | BRI        | <b>EVISOR</b><br>FARJO | 0024065785  | <b>REALES</b>  |
| Laporan                 | £            | Detail<br>Hapus                     | Ŧ                           | E4N032        | <b>BCA</b> | MARNI:                 | 0014859457  | A BCA          |
|                         |              | Detail<br><b>Hapus</b>              | $\overline{\boldsymbol{3}}$ | BAN003        | BN         | <b>RANI</b><br>9799 T  | 00385769366 | NBNI           |

**Gambar 5.10 Tampilan Input Form Menu Bank**

#### b). Tampilan Input Form Tambah Bank

Tampilan input form Tambah Bank digunakan untuk menambah data-data yang dibutuhkan untuk melakukan pengolahan atau menampilkan data Bank. Berikut merupakan Tampilan Bank yang dapat dilihat pada gambar 5.11.

| Lies Boutique Jambi                           |        |                   |                                    | $\begin{array}{ccccc}\n\mathbf{Q} & \mathbf{P} & \mathbf{O}\n\end{array}$<br>$\pm$ |
|-----------------------------------------------|--------|-------------------|------------------------------------|------------------------------------------------------------------------------------|
| $\bullet$                                     |        | Data Bank         |                                    | J.                                                                                 |
| semin<br>Form Login admin<br><b>MAIN MENU</b> | $\sim$ | KEMBALI           |                                    |                                                                                    |
| Home                                          |        | Tambah            |                                    |                                                                                    |
| Transaksi                                     | 净      | ld bank $^{\ast}$ | ÷<br><b>BANDO4</b>                 |                                                                                    |
| Master Data                                   | 策      | Nama Bank         | ×<br>Nama Bank                     |                                                                                    |
| Laporan                                       | $^{+}$ | Nama Pemilik      | Nama Pemilik<br>95                 |                                                                                    |
|                                               |        | Rekening          | ×.<br>Rekening                     |                                                                                    |
|                                               |        | Foto Logo Bank    | Choose File   No file chosen<br>28 |                                                                                    |
| Lies Boulique Jambi                           |        |                   | SIMPAN                             |                                                                                    |

**Gambar 5.11 Tampilan Input Form Tambah Bank**

c). Tampilan Input Form Edit Bank

Tampilan input form Edit Bank digunakan untuk memodifikasi data-data yang dibutuhkan untuk melakukan pengolahan atau menampilkan data Bank. Berikut merupakan Tampilan Bank yang dapat dilihat pada gambar 5.12.

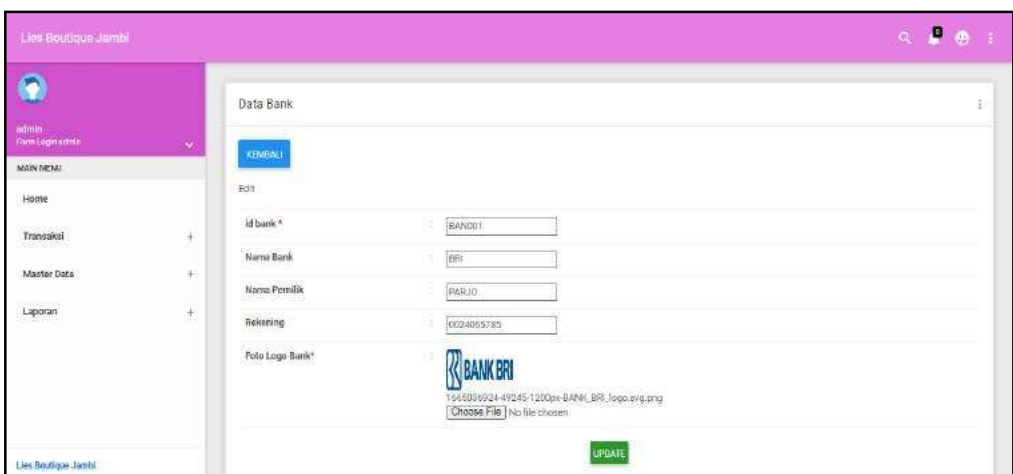

**Gambar 5.12 Tampilan Input Form Edit Bank**

## 5. Tampilan Menu Kategori

Tampilan Menu Kategori merupakan hasil dari rencana atau kerangka dasar yang telah penulis desain sebelumnya pada tahap ini menu telah diberi bahasa perograman sehingga dapat berfungsi, dengan tujuan agar rencana desain awal sesuai dengan program yang telah dibuat.

## a). Tampilan Input Form Menu Kategori

Tampilan input form menu Kategori digunakan untuk mengintegrasikan semua fungsi-fungsi yang dibutuhkan untuk melakukan pengolahan atau menampilkan data Kategori. Berikut merupakan Tampilan Kategori yang dapat dilihat pada gambar 5.13.

| $\bullet$                                    |                            | Data Kategori                    |                        |                                               |                   | ΙÝ |
|----------------------------------------------|----------------------------|----------------------------------|------------------------|-----------------------------------------------|-------------------|----|
| <b>NOTIFIEE</b><br><b>Party Lager advice</b> | $\mathcal{L}_{\mathbf{r}}$ | <b>INMERS</b><br><b>Carmbell</b> |                        |                                               |                   |    |
| MAIN MENU                                    |                            |                                  |                        |                                               |                   |    |
| Home                                         |                            | Berdasarkan)<br>Tar Latingari    |                        | 24                                            |                   |    |
| Transaksi                                    | - 11<br>¥.                 | Finalarian<br>Aution.            | $\sim$<br>No.          | $\overline{\phantom{a}}$<br><b>M</b> hategori | Kaisuport         |    |
| Moster Date                                  | $\mathcal{P}_r$            | <b>DESP</b>                      | .<br>- 1<br>Algesia    | exteri.<br>- 75                               | $\frac{1}{2}$     |    |
| Laporan<br>550                               | $\frac{1}{2}$ .            | <b>COL</b>                       | $\equiv$<br>fowers.    | KATDOZ                                        | Gran Peate        |    |
|                                              |                            |                                  | $\rightarrow$<br>foese | <b>KATOOS</b>                                 | <b>Home</b><br>59 |    |
|                                              |                            |                                  | ×.<br>÷                | KAT004                                        | Day Dress         |    |

**Gambar 5.13 Tampilan Input Form Menu Kategori**

# b). Tampilan Input Form Tambah Kategori

Tampilan input form Tambah Kategori digunakan untuk menambah datadata yang dibutuhkan untuk melakukan pengolahan atau menampilkan data Kategori. Berikut merupakan Tampilan Kategori yang dapat dilihat pada gambar 5.14.

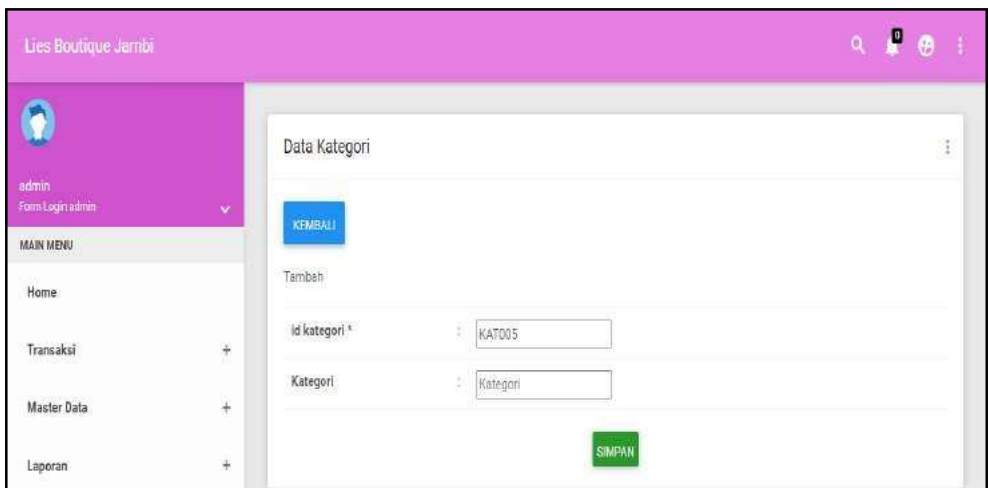

**Gambar 5.14 Tampilan Input Form Tambah Kategori**

c). Tampilan Input Form Edit Kategori

Tampilan input form Edit Kategori digunakan untuk memodifikasi data-data yang dibutuhkan untuk melakukan pengolahan atau menampilkan data Kategori. Berikut merupakan Tampilan Kategori yang dapat dilihat pada gambar 5.15.

| Lies Boutique Jambi       |               |               |   |        |               | O<br>Ó,<br>Ť,<br>$\Theta$ |
|---------------------------|---------------|---------------|---|--------|---------------|---------------------------|
|                           |               | Data Kategori |   |        |               | š                         |
| admin<br>Form Login admin | $\checkmark$  | KEMBALI       |   |        |               |                           |
| MAIN MENU                 |               |               |   |        |               |                           |
| Home                      |               | Edit          |   |        |               |                           |
| Transaksi                 | $\frac{1}{2}$ | id kategori * | 落 | KAT001 |               |                           |
| Master Data               |               | Kategori      | 9 | gamis. |               |                           |
|                           | $+$           |               |   |        |               |                           |
| Laporan                   | $\frac{1}{2}$ |               |   |        | <b>UPDATE</b> |                           |

**Gambar 5.15 Tampilan Input Form Edit Kategori**

### 6. Tampilan Menu Komentar

Tampilan Menu Komentar merupakan hasil dari rencana atau kerangka dasar yang telah penulis desain sebelumnya pada tahap ini menu telah diberi bahasa perograman sehingga dapat berfungsi, dengan tujuan agar rencana desain awal sesuai dengan program yang telah dibuat.

# a). Tampilan Input Form Menu Komentar

Tampilan input form menu Komentar digunakan untuk mengintegrasikan semua fungsi-fungsi yang dibutuhkan untuk melakukan pengolahan atau menampilkan data Komentar. Berikut merupakan Tampilan Komentar yang dapat dilihat pada gambar 5.16.

| Lies Boutique Jambi                     |           |                                                                             |    |                                 |                            |              |      | $P$ $\alpha$<br>$\mathbf{Q}_\mathrm{c}$<br>$\pm 1$ |
|-----------------------------------------|-----------|-----------------------------------------------------------------------------|----|---------------------------------|----------------------------|--------------|------|----------------------------------------------------|
| $\bullet$                               |           | Data Komentar                                                               |    |                                 |                            |              |      | 日本                                                 |
| mmini<br>Family opinium in<br>MAIN MENU | ÷         | <b>Stetrenty</b><br><b>Tamban</b>                                           |    |                                 |                            |              |      |                                                    |
| Home                                    |           | Herdanarkan:<br>(d.komentar)                                                |    | ٠                               |                            |              |      |                                                    |
| Transaksi                               | 注         | Pendansiry.<br>Action                                                       | No | Cari<br>Id komentar             | Id produk                  | Id pelanggan | Feto | Kornentas                                          |
| Maxter Data                             | $\ddot{}$ | Detail<br><b>Plapus</b>                                                     |    | 20221007024809<br><b>PRODDT</b> | <b>CONTRACTO</b><br>PROOD! | PEL002       | ж    | Sangut bagus, dan<br>cocok untuk dipakai           |
| Laporan                                 | 96        |                                                                             |    |                                 |                            |              |      | peda seat pesta formal.                            |
| Lies Boutlaue Jambi                     |           | Jumlah 1 data, Halaman 1 Dari 1 Halaman<br>« sebelumnya   1   berikul/rya » |    |                                 |                            |              |      |                                                    |

**Gambar 5.16 Tampilan Input Form Menu Komentar**

## b). Tampilan Input Form Tambah Komentar

Tampilan input form Tambah Komentar digunakan untuk menambah datadata yang dibutuhkan untuk melakukan pengolahan atau menampilkan data Komentar. Berikut merupakan Tampilan Komentar yang dapat dilihat pada gambar 5.17.

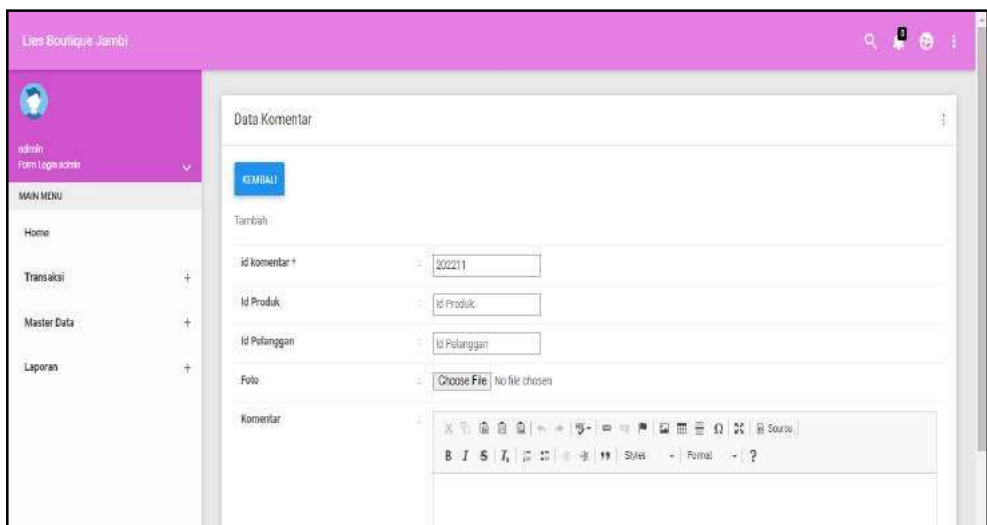

**Gambar 5.17 Tampilan Input Form Tambah Komentar**

c). Tampilan Input Form Edit Komentar

Tampilan input form Edit Komentar digunakan untuk memodifikasi datadata yang dibutuhkan untuk melakukan pengolahan atau menampilkan data Komentar. Berikut merupakan Tampilan Komentar yang dapat dilihat pada gambar 5.18.

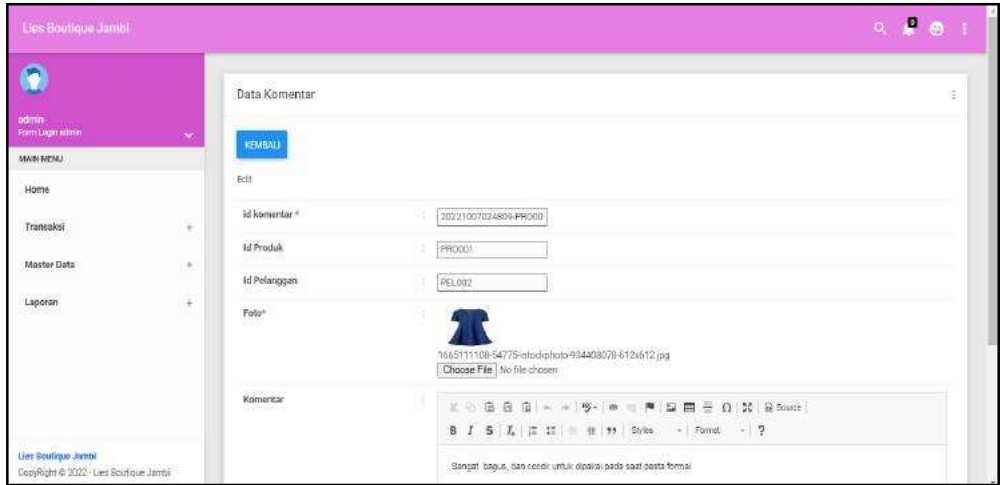

**Gambar 5.18 Tampilan Input Form Edit Komentar**

### 7. Tampilan Menu Ongkir

Tampilan Menu Ongkir merupakan hasil dari rencana atau kerangka dasar yang telah penulis desain sebelumnya pada tahap ini menu telah diberi bahasa perograman sehingga dapat berfungsi, dengan tujuan agar rencana desain awal sesuai dengan program yang telah dibuat.

a). Tampilan Input Form Menu Ongkir

Tampilan input form menu Ongkir digunakan untuk mengintegrasikan semua fungsi-fungsi yang dibutuhkan untuk melakukan pengolahan atau menampilkan data Ongkir. Berikut merupakan Tampilan Ongkir yang dapat dilihat pada gambar 5.19.

| $\bullet$                   |              | Data Ongkir                               |                  |                   |         |                         | g,         |
|-----------------------------|--------------|-------------------------------------------|------------------|-------------------|---------|-------------------------|------------|
| admin.<br>Form Legin admin. | $\mathbf{v}$ | Rehech<br>Tambah                          |                  |                   |         |                         |            |
| MAIN MENU                   |              |                                           |                  |                   |         |                         |            |
| Hame                        |              | Berdesarken:<br>id, angler<br>Periceitles |                  | $\sim$            |         |                         |            |
| Transaksi                   | ×            | Action                                    | 946              | Call<br>Id ongkir | Kurin   | Tujuan                  | Dinya      |
| Moster Data                 | W.           | Detroit<br><b>HIRDUE</b>                  |                  | 090001            | PAILIR. | JANE BELATAN            | Fp.10.000  |
| Laporan                     | 14           | Offici<br>House                           | n<br>泛           | 040002            | RINI    | MUARO JAMES<br>639966.A | Rp, 6.000  |
|                             |              | octus<br><b>Couple</b>                    | $\boldsymbol{X}$ | 000000            | RANGOA  | THRO<br>-920            | Pp. 15.000 |

**Gambar 5.19 Tampilan Input Form Menu Ongkir**

b). Tampilan Input Form Tambah Ongkir

Tampilan input form Tambah Ongkir digunakan untuk menambah data-data yang dibutuhkan untuk melakukan pengolahan atau menampilkan data Ongkir. Berikut merupakan Tampilan Ongkir yang dapat dilihat pada gambar 5.20.

| Lies Boutique Jambi                    |                               |             |               |        |               |  | $\begin{array}{ccccc}\n\mathbf{Q} & \mathbf{P} & \mathbf{O}\n\end{array}$<br>崖 |
|----------------------------------------|-------------------------------|-------------|---------------|--------|---------------|--|--------------------------------------------------------------------------------|
| ø                                      |                               | Data Ongkir |               |        |               |  | đ                                                                              |
| admin<br>Form Log n somin<br>MAIN MENU | $\mathbf{v}$                  | KEMBALL     |               |        |               |  |                                                                                |
| Home                                   |                               | Tambah      |               |        |               |  |                                                                                |
| Transaksi                              | $+$                           | id ongkir * | 16            | ONGDOA |               |  |                                                                                |
| Master Data                            | $\,$ $\,$                     | Kurir       | 惩             | Kuriz  |               |  |                                                                                |
|                                        |                               | Tujuan      | 任             | Tujuan |               |  |                                                                                |
| Laporan                                | $\left\langle 4\right\rangle$ | Biaya       | $\frac{1}{2}$ | Biaya  |               |  |                                                                                |
|                                        |                               |             |               |        | <b>SIMPAN</b> |  |                                                                                |

**Gambar 5.20 Tampilan Input Form Tambah Ongkir**

c). Tampilan Input Form Edit Ongkir

Tampilan input form Edit Ongkir digunakan untuk memodifikasi data-data yang dibutuhkan untuk melakukan pengolahan atau menampilkan data Ongkir. Berikut merupakan Tampilan Ongkir yang dapat dilihat pada gambar 5.21.

| Lies Boutique Jambi                           |                   |                      |                                    | $Q = P$ $Q = I$ |
|-----------------------------------------------|-------------------|----------------------|------------------------------------|-----------------|
|                                               |                   | Data Ongkir          |                                    | ţ.              |
| admin<br>Form Legis edmin<br><b>MAIN MENU</b> | $\lambda_{\rm F}$ | KEMBALL              |                                    |                 |
| Home                                          |                   | Edit                 |                                    |                 |
| Transaksi<br><b>REPORTS</b>                   | $\bar{+}$         | id ongkir *          | s)<br>ONG001                       |                 |
| Master Data                                   | $+$               | Kurir<br>.<br>Tujuan | ō.<br>PARJO<br>9í<br>JAMBI SELATAN |                 |
| Laporan                                       | $\ddot{}$         | Blaya                | 9<br>10000                         |                 |
|                                               |                   |                      | <b>UPDATE</b>                      |                 |

**Gambar 5.21 Tampilan Input Form Edit Ongkir**

### 8. Tampilan Menu Satuan

Tampilan Menu Satuan merupakan hasil dari rencana atau kerangka dasar yang telah penulis desain sebelumnya pada tahap ini menu telah diberi bahasa perograman sehingga dapat berfungsi, dengan tujuan agar rencana desain awal sesuai dengan program yang telah dibuat.

# a). Tampilan Input Form Menu Satuan

Tampilan input form menu Satuan digunakan untuk mengintegrasikan semua fungsi-fungsi yang dibutuhkan untuk melakukan pengolahan atau menampilkan data Satuan. Berikut merupakan Tampilan Satuan yang dapat dilihat pada gambar 5.22.

| Data Satuan                      |                                                  |           |                                                                                                    |     |
|----------------------------------|--------------------------------------------------|-----------|----------------------------------------------------------------------------------------------------|-----|
|                                  |                                                  |           |                                                                                                    | Ť   |
| $\mathbf{v}$                     |                                                  |           |                                                                                                    |     |
|                                  |                                                  |           |                                                                                                    |     |
| Berchisarkan<br><b>Id.satuan</b> |                                                  | v         |                                                                                                    |     |
| Pencarian                        |                                                  | Cari      |                                                                                                    |     |
| Action                           | No:                                              | Id satuan | Satuan                                                                                                    |     |
| <b>Barrit</b>                    | X.                                               | 947007    | $\rho_{\rm CH}$                                                                                                    |     |
|                                  |                                                  |           |                                                                                                    |     |
| Outsit<br><b>Higus</b><br>Бf     | I                                                |           |                                                                                                    |     |
| Detai<br><b>Hopus</b><br>HR.     | $\mathbf{u}$                                     | SATOOS    | $\frac{1}{2} \frac{1}{2} \frac{$ |     |
|                                  |                                                  |           |                                                                                                    |     |
|                                  | Romesh<br>Tambeh<br><b>Delta</b><br><b>Hapus</b> |           | 547002                                                                                                    | Box |

**Gambar 5.22 Tampilan Input Form Menu Satuan**

# b). Tampilan Input Form Tambah Satuan

Tampilan input form Tambah Satuan digunakan untuk menambah data-data yang dibutuhkan untuk melakukan pengolahan atau menampilkan data Satuan. Berikut merupakan Tampilan Satuan yang dapat dilihat pada gambar 5.23.

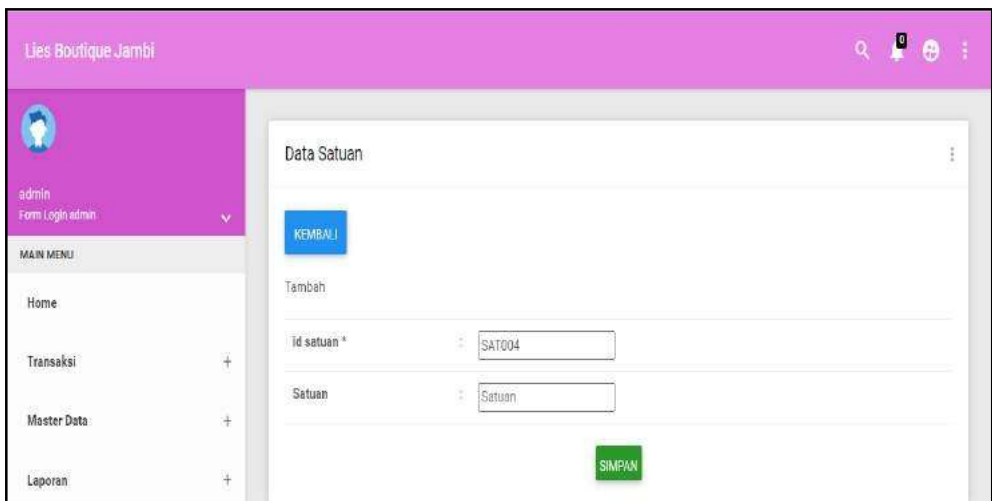

**Gambar 5.23 Tampilan Input Form Tambah Satuan**

# c). Tampilan Input Form Edit Satuan

Tampilan input form Edit Satuan digunakan untuk memodifikasi data-data yang dibutuhkan untuk melakukan pengolahan atau menampilkan data Satuan. Berikut merupakan Tampilan Satuan yang dapat dilihat pada gambar 5.24.

| Lies Boutique Jambi       |                    |                      |    |        |        | $\mathsf{Q}^+$ | ₽<br>$\ddot{\theta}$ |
|---------------------------|--------------------|----------------------|----|--------|--------|----------------|----------------------|
|                           |                    | Data Satuan          |    |        |        |                | đ                    |
| admin<br>Form Login admin | $\hat{\mathbf{v}}$ | KEMBALL              |    |        |        |                |                      |
| MAIN MENU<br>$H$ ome      |                    | Edit                 |    |        |        |                |                      |
| Transaksi                 | $+$                | id satuan *<br>etzen | U  | SAT001 |        |                |                      |
| Master Data               | $\ddot{}$          | Satuan               | 35 | Pcs    |        |                |                      |
| Laporan                   | $^{+}$             |                      |    |        | UPDATE |                |                      |

**Gambar 5.24 Tampilan Input Form Edit Satuan**

## 9. Tampilan Menu Pelanggan

Tampilan Menu Pelanggan merupakan hasil dari rencana atau kerangka dasar yang telah penulis desain sebelumnya pada tahap ini menu telah diberi bahasa perograman sehingga dapat berfungsi, dengan tujuan agar rencana desain awal sesuai dengan program yang telah dibuat.

# a). Tampilan Input Form Menu Pelanggan

Tampilan input form menu Pelanggan digunakan untuk mengintegrasikan semua fungsi-fungsi yang dibutuhkan untuk melakukan pengolahan atau menampilkan data Pelanggan. Berikut merupakan Tampilan Pelanggan yang dapat dilihat pada gambar 5.25.

| Lias Bootigue Jambi                                            |        |                                          |           |                  |                                   |                                            |                                              |                                   |                      | $\alpha = 0$  | $\bullet$      |
|----------------------------------------------------------------|--------|------------------------------------------|-----------|------------------|-----------------------------------|--------------------------------------------|----------------------------------------------|-----------------------------------|----------------------|---------------|----------------|
| $\mathbf{r}$                                                   |        | Data Pelanggan                           |           |                  |                                   |                                            |                                              |                                   |                      |               | t.             |
| idmm.<br><b>Frimm Login annula</b>                             | $\sim$ | <b>Morrmett</b><br><b>THEFTSHIP</b>      |           |                  |                                   |                                            |                                              |                                   |                      |               |                |
| MAIN MERU                                                      |        |                                          |           |                  |                                   |                                            |                                              |                                   |                      |               |                |
| <b>Home</b><br>ುದ                                              |        | Beitfangelon<br>id.pelenggan<br>Poblanan |           | ÷<br>Cm          |                                   |                                            |                                              |                                   |                      |               |                |
| Transakal                                                      | ×      | Action                                   | No        | Id pelanegan     | Nama pelanggan                    | <b>Alamat</b>                              | Jenis kelamin                                | hio telegon                       | <b>Treat!</b>        | Usurname      | Password       |
| Master Data<br>icuunsen.                                       | ÷      | Onto<br><b>Phagman</b>                   | Ù.        | PEL001           | perference.                       |                                            | Saki-taki                                    | 1567185                           | ghmugus@glerngler.   | admin.        | 21282f297      |
| Laporan<br><b>SEPTEMBER</b>                                    | ٠      | both<br>Hapos.                           | 3         | 1.57003          | <b>BIDRER</b><br>FEBRANSYNH       | <b>MUARD</b><br>JAMII.<br>JAMBI.<br>313112 | 20111811                                     | 083260670863                      | tkBotebrannnsh@gma   | antusu:       | 113224207      |
|                                                                |        | into.<br>100.00                          | $\exists$ | P11.003          | <b>RIDHO</b><br><b>FEBRANSYAN</b> | MUARD.<br>JAMBI.<br>JAMBI-<br>xorawa       | $-3.01333$<br>habi-late                      | 082269670863<br><b>CONTRACTOR</b> | HdhofebranopafsDgma. | $\mu_{\rm H}$ | 202449628      |
| Lies Bootique Jambi.<br>Copyright @ 2012 - Livs Boutque Jan'dr |        | <b>Tetrus</b>                            | X,        | PTL004<br>100000 | swatch.                           | $:$ sslaf                                  | The Committee of<br>Taki Jakir<br>55,500,000 | 000307374232                      | interalismagilities  | Leith).       | c7022c1x0<br>. |

**Gambar 5.25 Tampilan Input Form Menu Pelanggan**

#### b). Tampilan Input Form Tambah Pelanggan

Tampilan input form Tambah Pelanggan digunakan untuk menambah datadata yang dibutuhkan untuk melakukan pengolahan atau menampilkan data Pelanggan. Berikut merupakan Tampilan Pelanggan yang dapat dilihat pada gambar 5.26.

| Lies Boutique Jambi                                           |                      |                |                | P <sub>0</sub><br>$\mathbf{Q}$ .<br>$\mathcal{R}$ |
|---------------------------------------------------------------|----------------------|----------------|----------------|---------------------------------------------------|
| $\bullet$                                                     |                      | Data Pelanggan |                | ŧ                                                 |
| admin.<br>Form Login warning                                  | $\bar{\mathbf{v}}$   | KEMBALI        |                |                                                   |
| MAIN MENU                                                     |                      |                |                |                                                   |
| Home                                                          |                      | Tarrbah        |                |                                                   |
| Transaksi                                                     | ÷                    | Id pelanggan * | PELOOS         |                                                   |
|                                                               |                      | Nama Pelanggan | Nama Pelanggan |                                                   |
| Master Data                                                   | $\frac{1}{\sqrt{2}}$ | Alamat         | t              |                                                   |
| Laporan                                                       | $\bar{t}$            |                |                |                                                   |
|                                                               |                      | Jenis Kelamin  | $\sim$         |                                                   |
|                                                               |                      | No Telepon     | Mo Telepon     |                                                   |
|                                                               |                      | Email          | $=$ [Brail]    |                                                   |
|                                                               |                      | Username       | admin          |                                                   |
| Lies Boutique Jamel<br>CopyRight & 2022 - Lies Boutique Jambi |                      | Password       |                |                                                   |

**Gambar 5.26 Tampilan Input Form Tambah Pelanggan**

c). Tampilan Input Form Edit Pelanggan

Tampilan input form Edit Pelanggan digunakan untuk memodifikasi datadata yang dibutuhkan untuk melakukan pengolahan atau menampilkan data Pelanggan. Berikut merupakan Tampilan Pelanggan : yang dapat dilihat pada gambar 5.27.

| Lies Soutique Jambi                                          |                         |                |                                                                                                    | $P \cdot 1$<br>$\mathbf{Q}_k$ |
|--------------------------------------------------------------|-------------------------|----------------|----------------------------------------------------------------------------------------------------|-------------------------------|
| $\bullet$                                                    |                         | Data Pelanggan |                                                                                                    | b                             |
| admin<br>Form Login activity<br><b>MAIN MENU</b>             | $\mathbf{v}$            | KEMBALL        |                                                                                                    |                               |
| Home                                                         |                         | Edit           |                                                                                                    |                               |
| Transaksi                                                    | $\frac{1}{4}$           | id pelanggan » | S<br>PEL001                                                                                           |                               |
| Master Data                                                  | ¥                       | Nama Pelanggan | 038tylhiog<br>٠                                                                                       |                               |
| 533603<br>Laporan                                            | $\overline{\mathbf{r}}$ | <b>Alamat</b>  | ΠE                                                                                                    |                               |
|                                                              |                         | Jonis Kolanin  | 39<br>$-$ laki-laki $ \vee$                                                                           |                               |
|                                                              |                         | No Telepan     | n,<br>1587185                                                                                         |                               |
|                                                              |                         | Brial          | gheugu@gierhgier.<br>¢                                                                                |                               |
|                                                              |                         | Username       | admin                                                                                                 |                               |
| Lies Bootique Jambi.<br>CopyRight @ 2022 - Lies Boutque Jamb |                         | password Lama  | ٠<br>$\cdots$<br>Masukkan password Lama untuk Validasi, Kosongkan jika tidak ingin mengganti password | $\sim$                        |

**Gambar 5.27 Tampilan Input Form Edit Pelanggan**

### 10. Tampilan Menu Pemesanan

Tampilan Menu Pemesanan merupakan hasil dari rencana atau kerangka dasar yang telah penulis desain sebelumnya pada tahap ini menu telah diberi bahasa perograman sehingga dapat berfungsi, dengan tujuan agar rencana desain awal sesuai dengan program yang telah dibuat.

# a). Tampilan Input Form Menu Pemesanan

Tampilan input form menu Pemesanan digunakan untuk mengintegrasikan semua fungsi-fungsi yang dibutuhkan untuk melakukan pengolahan atau menampilkan data Pemesanan. Berikut merupakan Tampilan Pemesanan yang dapat dilihat pada gambar 5.28.

| $\hat{\mathbf{r}}$        |              | Data Pemesanan                            |                |               |                          |                   |              |                                 | 活               |
|---------------------------|--------------|-------------------------------------------|----------------|---------------|--------------------------|-------------------|--------------|---------------------------------|-----------------|
| admin<br>Form Login asmin | $\mathbf{v}$ | Refresh                                   |                |               |                          |                   |              |                                 |                 |
| <b>MAIN MENU</b><br>Home  |              | Berdasarkan<br>id_pernesanan<br>Pancarian |                | Cari          | v                        |                   |              |                                 |                 |
| Transaksi                 | $\ddag$      | Action                                    | No             | Id pernesanan | Kode transaksi penjualan | Tanggal pemesanan | Total bayar  | Tanggal upload bukti pembayaran | Foto buildi pem |
| Master Data               | $^{+}$       | <b>Konfirmesi</b><br>Detail               | n.             | PEMOO!        | 20221006062218           | 06 Oktober 2022   | Rp.1.055.000 | 000000                          | b               |
| Laporan:                  | $+$          | Kontimes<br>ilde)                         | $\overline{2}$ | PEMCO3        | 20221201111339           | 01 Desember 2022  | Rp.450.000   | 00 0000                         | n               |
|                           |              | tilah<br>Detail<br>diconfirmasi           | $\overline{3}$ | PEM002        | 20221007024809           | 07 Oktober 2022   | Rp. 450.000  | 07 Oktober 2022                 | <b>Titl</b>     |

**Gambar 5.28 Tampilan Input Form Menu Pemesanan**

#### b). Tampilan Input Form Konfirmasi Pemesanan

Tampilan input form Konfirmasi Pemesanan digunakan untuk Konfirmasi data-data yang dibutuhkan untuk melakukan pengolahan atau menampilkan data Konfirmasi Pemesanan. Berikut merupakan Tampilan Konfirmasi Pemesanan : yang dapat dilihat pada gambar 5.29.

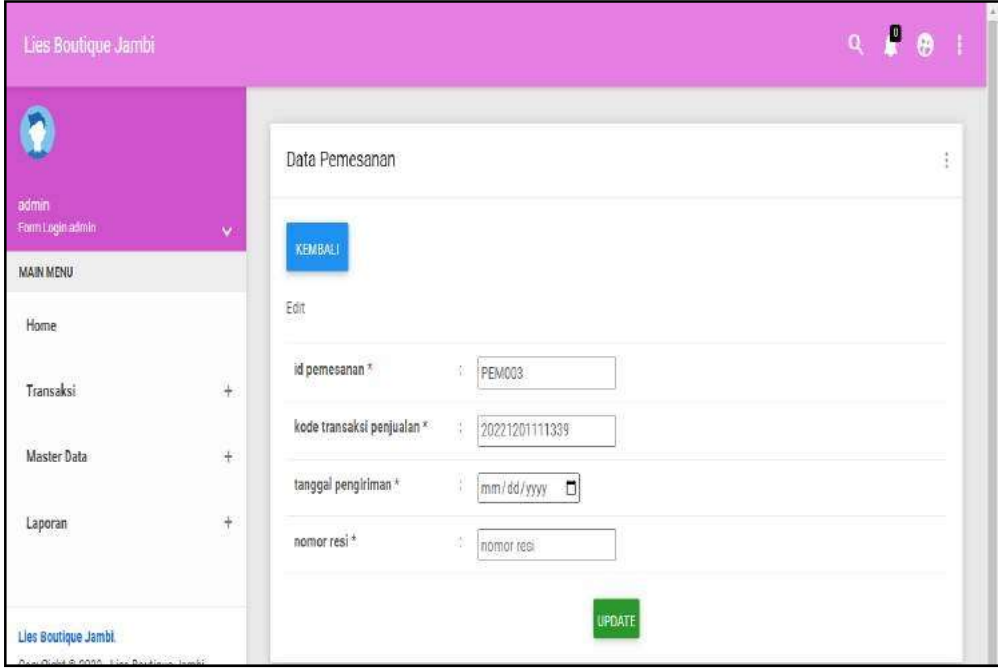

**Gambar 5.29 Tampilan Input Form Konfirmasi Pemesanan**

# 11. Tampilan Menu Penjualan

Tampilan Menu Penjualan merupakan hasil dari rencana atau kerangka dasar yang telah penulis desain sebelumnya pada tahap ini menu telah diberi bahasa perograman sehingga dapat berfungsi, dengan tujuan agar rencana desain awal sesuai dengan program yang telah dibuat.

# a). Tampilan Input Form Menu Penjualan

Tampilan input form menu Penjualan digunakan untuk mengintegrasikan semua fungsi-fungsi yang dibutuhkan untuk melakukan pengolahan atau menampilkan data Penjualan. Berikut merupakan Tampilan Penjualan yang dapat dilihat pada gambar 5.30.

| $\bullet$                                  |              | Data Penjualan                           |           |              |                          |                   |              |                       |           |                |        |            |                | $\frac{1}{2}$ |
|--------------------------------------------|--------------|------------------------------------------|-----------|--------------|--------------------------|-------------------|--------------|-----------------------|-----------|----------------|--------|------------|----------------|---------------|
| atrib<br>Form Login admin<br><b>WWWENT</b> | $\mathbf{v}$ | Tembah<br>Rafsash                        |           |              |                          |                   |              |                       |           |                |        |            |                |               |
| Home                                       |              | Bendasarkan<br>id penjualan<br>Percarian |           | v<br>Ceri,   |                          |                   |              |                       |           |                |        |            |                |               |
| Transaksi                                  | 洼            | Action                                   | No        | Id penjualan | Kode transaksi penjualan | Tanggal penjualan | In pelanggan | Nama<br>Pelanggan     | Id produk | Nama<br>Produk | Jamlah | Harga      | Catatan        | Status        |
| Master Data<br>Laporan                     | ÷<br>÷       | Detail<br>Hapus                          |           | PENDOT       | 20221016062218           | 05 Oktober 2022   | PELODS.      | RIDHO:<br>FEBRIANSYAH | FR0003    | Beur<br>Formal | ĝ.     | Rp 355 000 | bok            | perest        |
|                                            |              |                                          | $\hat{z}$ | PENICO       | 20221017024609           | 07 Oktober 2022   | PELOÇA       | RIDHO<br>FEBRIANSYAH  | FR9001    | Baut<br>Pesta  | 蚁      | Rp.450.008 | Farus<br>tepat | beles         |
|                                            |              | lata<br>HAB                              |           |              |                          |                   |              |                       |           |                |        |            | sampai         |               |

**Gambar 5.30 Tampilan Input Form Menu Penjualan**

# b). Tampilan Input Form Tambah Penjualan

Tampilan input form Tambah Penjualan digunakan untuk menambah datadata yang dibutuhkan untuk melakukan pengolahan atau menampilkan data Penjualan. Berikut merupakan Tampilan Penjualan yang dapat dilihat pada gambar 5.31.

| <b>Lies Boutique Jambi</b> |           |                          |                                                                                                    | $\begin{array}{ccccccccccccc}\n\mathbf{0} & \mathbf{0} & \mathbf{0} & \mathbf{0} & \mathbf{0}\n\end{array}$ |
|----------------------------|-----------|--------------------------|----------------------------------------------------------------------------------------------------|----------------------------------------------------------------------------------------------------|
| $\bullet$                  |           | Data Penjualan           |                                                                                                    | 륗                                                                                                    |
| ateix.<br>Fem Login stimm  | $\omega$  | <b>KEMBALI</b>           |                                                                                                    |                                                                                                    |
| MAIN MEMU                  |           |                          |                                                                                                    |                                                                                                    |
| Heme                       |           | Tembels                  |                                                                                                    |                                                                                                    |
| Transaksi                  | ÷         | id penjualan -           | ٠<br>PENSO4                                                                                                    |                                                                                                    |
| -332                       | œ         | Kode Transaksi Penjunian | Keitz Transaka Pankiska<br>9.                                                                                                    |                                                                                                    |
| Master Data                | $\ddot{}$ | Tanggal Penjualan        | $\Box$<br>(R/13/2021)<br>1                                                                                                    |                                                                                                    |
| Laposan                    | ÷         | le Pelanggan             | $\widetilde{\mathbf{v}}$<br>×.                                                                                                    |                                                                                                    |
|                            |           | 16 Prestok               | $\mathbf{v}$<br>٠                                                                                                    |                                                                                                    |
|                            |           | <b>Jurelah</b>           | Ŧ<br>Lightist.                                                                                                    |                                                                                                    |
|                            |           | Hargo                    | 86<br><b>Horgs</b>                                                                                                    |                                                                                                    |
|                            |           | Catatan                  | B<br>$\mathbb{X} \, \odot \, \, \bar{\boxtimes} \, \, \bar{\boxtimes} \, \, \bar{\boxtimes} \, \,   \, \ast \, -   \, \ast \rangle \, = \, - \, \, \blacksquare \, \blacksquare \, \boxdot \, \blacksquare \, \boxdot \, \boxdot \, \boxdot \, \boxtimes \, \boxdot \, \boxdot \, \boxdot \, \big\}$<br>$-$ Pirms $-2$ |                                                                                                    |
| Lies Boutique Jambi        |           |                          | <b>B</b> <i>I</i> <b>5</b> <i>I</i> <sub><i>i</i></sub> $\equiv$ 22 = 9   99   29   10                                                                                                    |                                                                                                    |

**Gambar 5.31 Tampilan Input Form Tambah Penjualan**

c). Tampilan Input Form Edit Penjualan

Tampilan input form Edit Penjualan digunakan untuk memodifikasi datadata yang dibutuhkan untuk melakukan pengolahan atau menampilkan data Penjualan. Berikut merupakan Tampilan Penjualan yang dapat dilihat pada gambar 5.32.

| Lies Bootinue Jambi                                                |                |                                               |                                                          | $\begin{array}{ccccc}\n\mathbf{Q} & \mathbf{P} & \mathbf{O}\n\end{array}$ |
|--------------------------------------------------------------------|----------------|-----------------------------------------------|----------------------------------------------------------|---------------------------------------------------------------------------|
| $\bullet$                                                          |                | Data Penjualan                                |                                                          | ¥                                                                         |
| somm<br>Form Legin admin                                           | <b>Control</b> | KEMBLU                                        |                                                          |                                                                           |
| <b>MAIN AFRICA</b><br>Home                                         |                | Edit                                          |                                                          |                                                                           |
| Transpires                                                         | $\pm$          | id perjusian."                                | FEN001                                                   |                                                                           |
| Master Data                                                        | ŧ              | Kode Transaksi Penjaalan<br>Tanggal Penjadian | 38<br>20221009062218<br>$\Box$<br>10106/2022             |                                                                           |
| Leppress<br>-1006                                                  | $\pm$          | id Pelanggan                                  | $\overrightarrow{u}$<br>$-961,003$                       |                                                                           |
|                                                                    |                | id Produk                                     | $-990603 -$<br>k.                                        |                                                                           |
|                                                                    |                | $\lambda$                                     | $ 3\rangle$<br>×                                         |                                                                           |
|                                                                    |                | hings                                         | 355000                                                   |                                                                           |
|                                                                    |                | Catatan                                       | œ<br>3 公 自 自 自 ( + +   Ψ   m = m   Ω = m = Ω (2) B = m = |                                                                           |
| List Bosnique Jambi<br>description in cross other metabolic leader |                |                                               | 359                                                      |                                                                           |

**Gambar 5.32 Tampilan Input Form Edit Penjualan**

### 12. Tampilan Menu Pembelian

Tampilan Menu Pembelian merupakan hasil dari rencana atau kerangka dasar yang telah penulis desain sebelumnya pada tahap ini menu telah diberi bahasa perograman sehingga dapat berfungsi, dengan tujuan agar rencana desain awal sesuai dengan program yang telah dibuat.

## a). Tampilan Input Form Menu Pembelian

Tampilan input form menu Pembelian digunakan untuk mengintegrasikan semua fungsi-fungsi yang dibutuhkan untuk melakukan pengolahan atau menampilkan data Pembelian. Berikut merupakan Tampilan Pembelian yang dapat dilihat pada gambar 5.33.

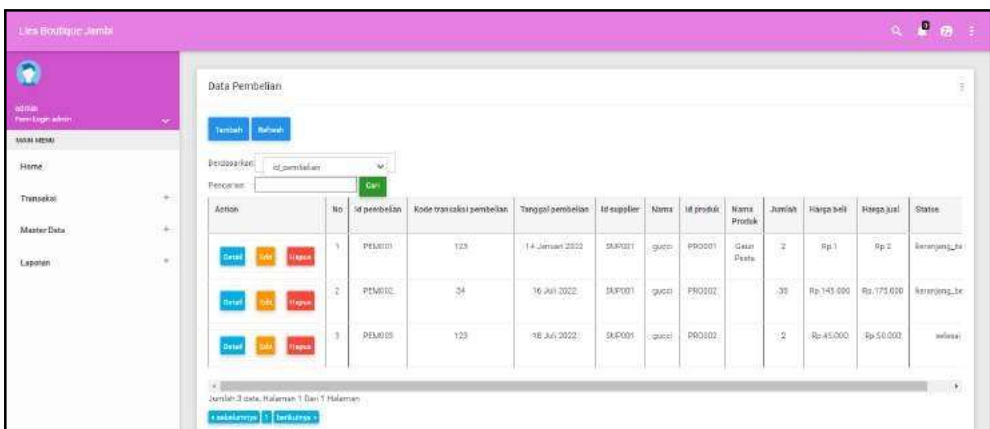

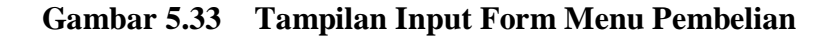

#### b). Tampilan Input Form Tambah Pembelian

Tampilan input form Tambah Pembelian digunakan untuk menambah datadata yang dibutuhkan untuk melakukan pengolahan atau menampilkan data Pembelian. Berikut merupakan Tampilan Pembelian yang dapat dilihat pada gambar 5.34.

| Little Routique Jambi                                        |          |                                           |                                                 | $\begin{array}{ccccc}\n\bullet & \bullet & \bullet & \bullet & \bullet\n\end{array}$ |
|--------------------------------------------------------------|----------|-------------------------------------------|-------------------------------------------------|--------------------------------------------------------------------------------------|
| $\bullet$                                                    |          | Data Pembelian                            |                                                 | 洼                                                                                    |
| odrin.<br>Familiage same                                     | $\omega$ | <b>FEMILIAL</b>                           |                                                 |                                                                                      |
| <b>TAKIN MENO</b><br>Home                                    |          | Tambels                                   |                                                 |                                                                                      |
| Transaksi                                                    | ž        | it pembelian?<br>Koda Transaksı Pembelian | ÷<br>P136334<br>÷<br>Hode Transdul Percoellan   |                                                                                      |
| Master Data                                                  | ÷        | Tonggal Penibelian                        | $\sigma$<br>01715/2025<br>٠                     |                                                                                      |
| Laporan                                                      | ÷        | (d Supplier                               | $\mathcal{L}$                                   |                                                                                      |
|                                                              |          | $\alpha$ Posská<br>Junlah                 | ×<br>٠<br><b>Jumleh</b>                         |                                                                                      |
|                                                              |          | Harga Bell                                | Harge Bill                                      |                                                                                      |
|                                                              |          | Herps Juni<br>Status:                     | range Jual<br>$\overline{\mathbf{v}}$<br>$\sim$ |                                                                                      |
| List Burique Jambi<br>Dopplight # 2022 - Unit Boutique Jambi |          | o antica                                  | <b>SMIYAL</b>                                   |                                                                                      |

**Gambar 5.34 Tampilan Input Form Tambah Pembelian**

c). Tampilan Input Form Edit Pembelian

Tampilan input form Edit Pembelian digunakan untuk memodifikasi datadata yang dibutuhkan untuk melakukan pengolahan atau menampilkan data Pembelian. Berikut merupakan Tampilan Pembelian yang dapat dilihat pada gambar 5.35.

| Lies Boutique Jambi                                           |              |                             |                           | $\begin{array}{ccccccccc}\n\mathbf{0} & \mathbf{0} & \mathbf{0} &$ |
|---------------------------------------------------------------|--------------|-----------------------------|---------------------------|----------------------------------------------------------------------------------------------------|
| $\bullet$                                                     |              | Data Pembelian              |                           | E                                                                                                    |
| strik.<br>Form Login winns                                    | $\mathbf{v}$ | KENBALL                     |                           |                                                                                                    |
| <b>MAIN MENT</b>                                              |              | Edit                        |                           |                                                                                                    |
| Home                                                          |              |                             |                           |                                                                                                    |
| Transaksi<br><b>AND STREET</b>                                | ÷            | id penbelian -<br>1256 U.W. | PEUDIT<br>٠               |                                                                                                    |
| Master Data                                                   | ÷            | Kode Transaksi Peribelian   | Ξ<br>123                  |                                                                                                    |
|                                                               |              | Tanggal Pearbellan          | $\Box$<br>01/14/2022<br>× |                                                                                                    |
| Laporan<br>1752                                               | ÷            | Id Supplier<br>----         | $\mathbf{w}$<br>· DUPODT- |                                                                                                    |
|                                                               |              | Id Produk                   | $\mathbf v$<br>PR0001     |                                                                                                    |
|                                                               |              | Jumlan                      | ÷<br>I2                   |                                                                                                    |
|                                                               |              | Harga Bali                  | B<br>H.                   |                                                                                                    |
|                                                               |              | Harga Jual                  | $\frac{1}{2}$<br>÷        |                                                                                                    |
|                                                               |              | <b>Status</b>               | securiaria belanja v      |                                                                                                    |
| Live Destique Jambi<br>Copyfight # 2022 - Lies Boutique Jambi |              |                             | LEGATE                    |                                                                                                    |

**Gambar 5.35 Tampilan Input Form Edit Pembelian**

#### 13. Tampilan Menu Produk

Tampilan Menu Produk merupakan hasil dari rencana atau kerangka dasar yang telah penulis desain sebelumnya pada tahap ini menu telah diberi bahasa perograman sehingga dapat berfungsi, dengan tujuan agar rencana desain awal sesuai dengan program yang telah dibuat.

## a). Tampilan Input Form Menu Produk

Tampilan input form menu Produk digunakan untuk mengintegrasikan semua fungsi-fungsi yang dibutuhkan untuk melakukan pengolahan atau menampilkan data Produk. Berikut merupakan Tampilan Produk yang dapat dilihat pada gambar 5.36.

| Lies Boutique Jambi                     |                      |                             |            |    |                   |                                  |                                       |                   |               |             |                            |                  |                        |                                                                                | $9.99 \pm$   |
|-----------------------------------------|----------------------|-----------------------------|------------|----|-------------------|----------------------------------|---------------------------------------|-------------------|---------------|-------------|----------------------------|------------------|------------------------|--------------------------------------------------------------------------------|--------------|
| G                                       |                      | Data Produk                 |            |    |                   |                                  |                                       |                   |               |             |                            |                  |                        |                                                                                | U.           |
| admin<br>Form Lage admin                | $\ddot{\phantom{a}}$ | <b>Butter</b><br>lumiah     |            |    |                   |                                  |                                       |                   |               |             |                            |                  |                        |                                                                                |              |
| <b>WAN VEHU</b><br><b>Home</b><br>89.YS |                      | Berdasarken!<br>Pericerian. | ill-produk |    | ŵ.                |                                  |                                       |                   |               |             |                            |                  |                        |                                                                                |              |
| Transaksi                               | ŧ                    | Action                      |            | No | Cerl<br>Id oroduk | Name produk                      | Merk                                  | Kategori          | <b>Jumlah</b> | Harga beli  | Harpe just                 | Satuan           | Foto                   | Keterangan                                                                     | Berat barang |
| Master Date<br>Lepones                  | ¥<br>¥               | ×                           | korea      |    | PROGUT            | Gaun Pessa                       | Bulgar                                | Gain              | $\sqrt{8}$    | Trp.300,000 | Ro.450.000                 | Pos              | т                      | Material : Japan<br>Cotton<br>Bust :105cm<br>Lenght 67cm<br>ColorRin           | -10          |
|                                         |                      | ly.                         | Hopus      | 32 | PRODUS:           | Gain Formal                      | Gues                                  | Gaun.             | 12            | Pa 200.000  | Rt 355.000                 | Pós              | $\boldsymbol{\Lambda}$ | Matelial : Oscioli<br>Pople<br>Dust :120cm<br>Lenght 75cm<br>ColorAigh         | 530          |
| Una Bourique Jambi,                     |                      | e.                          | lapsis     | ä  | PR0004            | $\mathsf{H}\mathsf{H}\mathsf{B}$ | <b>Gajah</b><br>Dúduk<br><b>COLOR</b> | Pakaian<br>Wantia | 100<br>wa     | Rp.50.000   | Ro 100.000<br><b>SOUTH</b> | <b>Pitt</b><br>œ | ah.                    | Material Cotton<br>Pople<br>Bust : 125cm<br>Lenght 75cm<br>ColorSetts<br>-2159 | 9            |
| CopyRight & 2022 - Lies Boutique Jambi  |                      |                             |            |    | pones             | Cambiana                         | $\overrightarrow{p_{001}}$            | Caus:             | 0.44          |             | P= 500.000 Rs 1.000.000    | 蕊                |                        | <b>Rittan Comp</b>                                                             |              |

**Gambar 5.36 Tampilan Input Form Menu Produk**

# b). Tampilan Input Form Tambah Produk

Tampilan input form Tambah Produk digunakan untuk menambah data-data yang dibutuhkan untuk melakukan pengolahan atau menampilkan data Produk. Berikut merupakan Tampilan Produk yang dapat dilihat pada gambar 5.37.

| Lles Boutique Jembi                                           |              |                              |          |                                                                                                    | $\begin{array}{c} \alpha \quad \frac{\beta}{2} \quad \Theta \quad \frac{1}{2} \end{array}$ |
|---------------------------------------------------------------|--------------|------------------------------|----------|----------------------------------------------------------------------------------------------------|--------------------------------------------------------------------------------------------|
| $\bullet$                                                     |              | Data Produk                  |          |                                                                                                    | ŧ.                                                                                         |
| odiele<br>Familiage admin                                     | $\mathbf{v}$ | <b>IEMMU</b>                 |          |                                                                                                    |                                                                                            |
| MAIN MEMU<br>Heme                                             |              | Temtein                      |          |                                                                                                    |                                                                                            |
| Transaksi                                                     | Œ.           | is produk *                  | S.       | PRO109                                                                                                    |                                                                                            |
| Master Data                                                   | $\pm$        | Nana Produk                  | n.       | <b>Hans Presix</b>                                                                                                    |                                                                                            |
|                                                               |              | $\ensuremath{\mathit{Mark}}$ |          | Merit                                                                                                    |                                                                                            |
| Laporan<br>---                                                | $\sim$       | Kategori                     |          | Karegori                                                                                                    |                                                                                            |
|                                                               |              | <b>Junish</b>                | ×.       | Juntati                                                                                                    |                                                                                            |
|                                                               |              | Harga Bell                   |          | He ya Belt                                                                                                    |                                                                                            |
|                                                               |              | Harpo Jual                   | $-1$     | Horge Jun                                                                                                    |                                                                                            |
|                                                               |              | .<br>Taillist<br>man         |          | $\rightarrow$                                                                                                    |                                                                                            |
|                                                               |              | F015                         |          | Choose File   No file chosen                                                                                                    |                                                                                            |
| Lies Boutique Jambi<br>CopyRight @ 2022 - tree-Boutique Jamie |              | Keterangan                   | $\geq 2$ | $\mathbb{X} \subseteq \mathfrak{A} \oplus \mathfrak{A} \mid n =  \mathcal{B} \cdot \mid \mathfrak{a}  =  \mathcal{B}  \boxtimes \mathfrak{M} \oplus \mathfrak{A}  \boxtimes \mathfrak{A} \mathrm{coov}  $ |                                                                                            |

**Gambar 5.37 Tampilan Input Form Tambah Produk**

c). Tampilan Input Form Edit Produk

Tampilan input form Edit Produk digunakan untuk memodifikasi data-data yang dibutuhkan untuk melakukan pengolahan atau menampilkan data Produk. Berikut merupakan Tampilan Produk yang dapat dilihat pada gambar 5.38.

| Lies Bootique Jambi                                             |       |                                       |                                                                                          | $A$ $B$ $A$ |
|-----------------------------------------------------------------|-------|---------------------------------------|------------------------------------------------------------------------------------------|-------------|
| $\bullet$                                                       |       | Data Produk                           |                                                                                          | 注           |
| oumn.<br><b>Pom Logo admin.</b><br><b>SIAIWARNII</b>            | r e   | <b>SEMBALL</b>                        |                                                                                          |             |
| Home                                                            |       | 'Eat                                  |                                                                                          |             |
| Transaksi                                                       | ÷     | id oroduk +                           | 193<br>PRODUT                                                                            |             |
| Magner Data                                                     | 긹     | Natio Prodok                          | <b>Boun Pepta</b>                                                                        |             |
| 남자 사수에 있는<br>250-0                                              |       | Merk                                  | <b>Bulger</b>                                                                            |             |
| Laporati                                                        | $\pm$ | <b>Travelly</b><br>Kelegon            | steam- w                                                                                 |             |
|                                                                 |       | hirilati                              | 9<br>like                                                                                |             |
|                                                                 |       | Harga Bell                            | ÷<br>300000                                                                              |             |
|                                                                 |       | an c<br>Harga Jual                    | 490000                                                                                   |             |
|                                                                 |       | <b>COLLER</b><br><b>Sanae</b><br>=820 | $ .$ For $\cdot$ $\vee$                                                                  |             |
|                                                                 |       | Foto <sup>2</sup>                     |                                                                                          |             |
| Lies Beutique Jambi.<br>Constitute of 2022, Can Receiver Lewis, |       |                                       | 1664990924581694ttookphoto-934408078-612x612.jpg<br>Photography Title This Plan includes |             |

**Gambar 5.38 Tampilan Input Form Edit Produk**

#### 14. Tampilan Menu Profil

Tampilan Menu Profil merupakan hasil dari rencana atau kerangka dasar yang telah penulis desain sebelumnya pada tahap ini menu telah diberi bahasa perograman sehingga dapat berfungsi, dengan tujuan agar rencana desain awal sesuai dengan program yang telah dibuat.

## a). Tampilan Input Form Menu Profil

Tampilan input form menu Profil digunakan untuk mengintegrasikan semua fungsi-fungsi yang dibutuhkan untuk melakukan pengolahan atau menampilkan data Profil. Berikut merupakan Tampilan Profil yang dapat dilihat pada gambar 5.39.

| ń                          |              |                          |     |           |                   |        |            |                             |                                                                  |                                                            |
|----------------------------|--------------|--------------------------|-----|-----------|-------------------|--------|------------|-----------------------------|------------------------------------------------------------------|------------------------------------------------------------|
|                            |              | Data Profil              |     |           |                   |        |            |                             |                                                                  |                                                            |
| admin<br>Form Login admin. | $\downarrow$ | Tambah<br>Refresh        |     |           |                   |        |            |                             |                                                                  |                                                            |
| MAIN NENJ                  |              |                          |     |           |                   |        |            |                             |                                                                  |                                                            |
| Home                       |              | Beidasarkan<br>ki profil |     | ٧         |                   |        |            |                             |                                                                  |                                                            |
| Transaksi                  |              | Pencarian                |     | Cai       |                   |        |            |                             |                                                                  |                                                            |
|                            | $+$          | Action                   | No. | Id profil | Nama              | Gambar | No telepon | Email                       | Alamat                                                           | Deskripsi                                                  |
| <b>Master Data</b>         | $\ddot{}$    |                          | 1   | prof001   | Lies              | GB)    | 0829-3882- | liesboutiquejambi@gmail.com | JL Sunan Giri No.6.                                              | Lies Boutique Jambi                                        |
|                            | $\ddot{}$    | Detail<br>Hapus          |     |           | Boutique<br>itms. |        | 2517       |                             | Simpang III Sipin,<br>Kec: Kota Baru, Kota<br>Jambi, Jambi 36124 | adalah usaha yang<br>bergerak dibidang<br>penjualan produk |

**Gambar 5.39 Tampilan Input Form Menu Profil**

## b). Tampilan Input Form Tambah Profil

Tampilan input form Tambah Profil digunakan untuk menambah data-data yang dibutuhkan untuk melakukan pengolahan atau menampilkan data Profil. Berikut merupakan Tampilan Profil yang dapat dilihat pada gambar 5.40.

| Lies Boutloue Jambi       |               |                                          |                                                                                                    | $Q$ $R$ $Q$ $I$ |
|---------------------------|---------------|------------------------------------------|----------------------------------------------------------------------------------------------------|-----------------|
| $\bullet$                 |               | Data Profil                              |                                                                                                    | Ð               |
| admin.<br>Form Login norm | $\sim$        | <b>KEMBALL</b>                           |                                                                                                    |                 |
| WAN MEMO<br>Home:         |               | Tembah                                   |                                                                                                    |                 |
| Transaksi                 | $+$           | Id profil *<br>575                       | 注<br>profit                                                                                                    |                 |
| 130051<br>Master Data     | $\ddot{\tau}$ | Nema                                     | id.<br>Name                                                                                                    |                 |
| 9999090                   | $\pm$         | Gembar<br>122720                         | Choose File   No file chosen                                                                                                    |                 |
| Laporan                   |               | <b>MCNOCCLISS</b><br>No Telepon<br>mexen | 掛<br>hip Telepon                                                                                                    |                 |
|                           |               | Email                                    | $\pm$ Email                                                                                                    |                 |
|                           |               | kanıt<br>300000                          | щ                                                                                                    |                 |
|                           |               | Deskrips<br>30.9%                        | Ħ<br>X 日 唐 唐 白 + +   V-   = 4 声   国 田 王 Q   X   B Born                                                                                                    |                 |
|                           |               |                                          | $\mathsf{B} \ \ \mathsf{I} \quad \mathsf{S} \ \ \mathsf{I}_\mathsf{A} \ \ \mathsf{J}\mathsf{I} \ \ \mathsf{I}_\mathsf{S} \ \  \ \ \mathsf{I} \ \ \mathsf{I} \ \ \mathsf{I} \ \ \mathsf{I} \ \ \mathsf{I} \ \ \mathsf{I} \ \ \mathsf{I} \ \ \mathsf{I} \ \ \mathsf{I} \ \ \mathsf{I} \ \ \mathsf{I} \ \ \mathsf{I} \ \ \mathsf{I} \ \ \mathsf{I} \ \ \mathsf{I} \ \ \mathsf{I} \ \ \mathsf{I} \ \ \mathsf{I} \ \ \mathsf{I} \ \ \$ |                 |

**Gambar 5.40 Tampilan Input Form Tambah Profil**

c). Tampilan Input Form Edit Profil

Tampilan input form Edit Profil digunakan untuk memodifikasi data-data yang dibutuhkan untuk melakukan pengolahan atau menampilkan data Profil. Berikut merupakan Tampilan Profil yang dapat dilihat pada gambar 5.41.

| Lies Boothque Jamin                                                  |               |                             |                                                                                                    | $Q = 1$<br>T. |
|----------------------------------------------------------------------|---------------|-----------------------------|----------------------------------------------------------------------------------------------------|---------------|
| $\bullet$                                                            |               | Data Profil                 |                                                                                                    | 揖             |
| <b>Alcia</b><br>Form Login admin                                     | ×             | <b>KEVIDALI</b>             |                                                                                                    |               |
| <b>GANGWING</b>                                                      |               |                             |                                                                                                    |               |
| Home:                                                                |               | city.                       |                                                                                                    |               |
| Transakol                                                            | ž,            | teprobl."                   | ₿<br>menton                                                                                                    |               |
| Master Data                                                          | $\rightarrow$ | <b>Norra</b>                | E<br>Lies Boutique Jemes                                                                                                    |               |
|                                                                      |               | Dombar <sup>*</sup><br>-300 | B,<br>$\frac{1}{2} \frac{1}{2} \frac{$ |               |
| Laporan                                                              | $\rightarrow$ |                             | 1005035809-41495-1903402.jpg<br>Choose File No file chosen                                                                                                    |               |
|                                                                      |               | No Telepon<br>201229        | 0829-3882-2517                                                                                                    |               |
|                                                                      |               | Email                       | liestostiquejambi@grital.c                                                                                                    |               |
|                                                                      |               | Alarrat                     | $\frac{1}{\sqrt{2}}$<br>J. Sunan Girl No.6.<br>Similarip II Spiri, Kec.                                                                                                    |               |
|                                                                      |               | Deskripsi                   | ÷<br>X 5 自由自 = =   5 = = = # 日田 = 0   X   B term                                                                                                    |               |
| Llaw Boardque Jacobi,<br>and a state and the state of the control of |               |                             | 8 J S Z Z Z T + 3 19 SNG - Forms - 3                                                                                                    |               |

**Gambar 5.41 Tampilan Input Form Edit Profil**

### 15. Tampilan Menu Supplier

Tampilan Menu Supplier merupakan hasil dari rencana atau kerangka dasar yang telah penulis desain sebelumnya pada tahap ini menu telah diberi bahasa perograman sehingga dapat berfungsi, dengan tujuan agar rencana desain awal sesuai dengan program yang telah dibuat.

# a). Tampilan Input Form Menu Supplier

Tampilan input form menu Supplier digunakan untuk mengintegrasikan semua fungsi-fungsi yang dibutuhkan untuk melakukan pengolahan atau menampilkan data Supplier. Berikut merupakan Tampilan Supplier yang dapat dilihat pada gambar 5.42.

| Lies Boutique Jambi        |              |                                                                               |              |                |         |         |                             | $0 - 200$   |
|----------------------------|--------------|-------------------------------------------------------------------------------|--------------|----------------|---------|---------|-----------------------------|-------------|
| $\bullet$                  |              | Data Supplier                                                                 |              |                |         |         |                             | Ð           |
| stein.<br>Form Login admin | $\sim$       | <b>Barnets</b><br>tambah.                                                     |              |                |         |         |                             |             |
| <b>MAIN MINU</b><br>Home   |              | Bettisserken<br>it suppler-<br>Percanan                                       |              | V<br>Cin       |         |         |                             |             |
| <b>Transaksi</b>           | $\uparrow$   | Action                                                                        | $N =$        | id supplier.   | Name    | Alemet. | tmail                       | No telepon. |
| Mester Bata<br>10 원서 50만 개 | $\leftarrow$ | Hapin<br>m                                                                    | $\mathbb{I}$ | SUP003         | quee    | ò,      | ut76@gmel.com               | 2147483647  |
| Lapenary                   | z.<br>$\pm$  | <b>Hause</b>                                                                  | Ξ            | BUPDO2<br>552  | diff    | 裕<br>×  | joje4@gmsF.com<br>1638.2010 | (147483647) |
|                            |              | lapse                                                                         | 勘            | 1989<br>SUPD03 | mykanah | gh,     | koreh5@gmail.com            | 2347453647  |
|                            |              | Juralas 3 data, Hafarnas 1 Das 7 Hafaman<br>t scholartriya   1   bereatrisa i |              |                |         |         |                             |             |

**Gambar 5.42 Tampilan Input Form Menu Supplier**

### b). Tampilan Input Form Tambah Supplier

Tampilan input form Tambah Supplier digunakan untuk menambah datadata yang dibutuhkan untuk melakukan pengolahan atau menampilkan data Supplier. Berikut merupakan Tampilan Supplier yang dapat dilihat pada gambar 5.43.

| Lies Boutique Jambi                            |                    |                       |                    | $Q = \frac{1}{2}$<br>$\lambda$ |
|------------------------------------------------|--------------------|-----------------------|--------------------|--------------------------------|
| $\bullet$                                      |                    | Data Supplier         |                    | î.                             |
| admin<br>Form toget admin.<br><b>MAIN MENU</b> | $\bar{\mathbf{v}}$ | KEMBALL               |                    |                                |
| Home                                           |                    | Tambah                |                    |                                |
| Transaksi                                      | $\frac{1}{4}$      | id supplier *<br>Nama | ×.<br>SUP004<br>M. |                                |
| Master Data                                    | Ť                  | Alamat                | Nama:<br>182       |                                |
| Laporan                                        | ¥                  |                       |                    |                                |
|                                                |                    | Email<br>No Telepon   | з.<br>Email<br>ч.  |                                |
| Lies Boulique Jambi                            |                    |                       | No Telepon         |                                |
| CopyRight @ 2022 - Lies Boutique Jambi         |                    |                       | SIMPAN             |                                |

**Gambar 5.43 Tampilan Input Form Tambah Supplier**

c). Tampilan Input Form Edit Supplier

Tampilan input form Edit Supplier digunakan untuk memodifikasi data-data yang dibutuhkan untuk melakukan pengolahan atau menampilkan data Supplier. Berikut merupakan Tampilan Supplier yang dapat dilihat pada gambar 5.44.

| Lies Boutique Jambi                                            |                |                                                |                                          |                  |
|----------------------------------------------------------------|----------------|------------------------------------------------|------------------------------------------|------------------|
| $\ddot{\bullet}$<br>admin<br>Form Login somin                  | $\mathbf{v}$   | Data Supplier<br><b>State State</b><br>KEMBALL |                                          | $\mathbb{R}^2_+$ |
| <b>MAIN MENU</b><br>Home                                       |                | Edit<br>id supplier *                          | ю<br>SUP001                              |                  |
| Transaksi<br>Master Data                                       | $\pm$<br>$\pm$ | Nama<br>Alamat                                 | ÷<br>gucel<br>Е                          |                  |
| Laporan                                                        | $\rightarrow$  | Email                                          | (cs<br>utr76@gmail.com<br>з.             |                  |
|                                                                |                | No Telepon                                     | ×<br>2147483647<br><b>Second Control</b> |                  |
| Lies Boutique Jambi.<br>CopyRight # 2022 - Lies Boutique Jambi |                |                                                | <b>LIPDATE</b>                           |                  |

**Gambar 5.44 Tampilan Input Form Edit Supplier**

B. Implementasi Tampilan Input Khusus Pengunjung web dan pelanggan

Tampilan input khusus Pengunjung web dan pelanggan merupakan tampilan yang dihasilkan sesuai dengan rancangan Pengunjung web dan pelanggan sebelumnya.

# 1. Tampilan Input Form Login

Tampilan input form Login digunakan untuk menampilkan data Login. Berikut merupakan Tampilan Login yang dapat dilihat pada gambar 5.45.

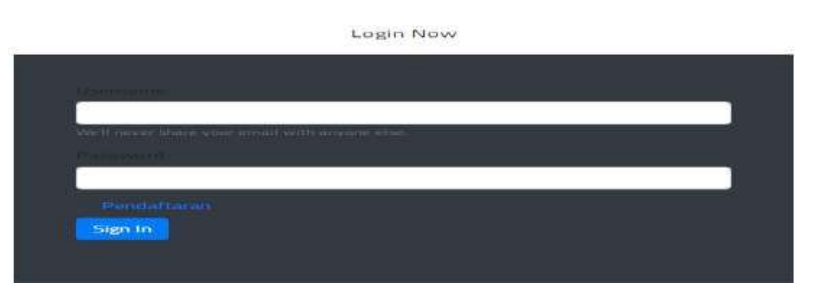

**Gambar 5.45 Tampilan Input Form Login**

2. Tampilan Input Form Menu Utama

Tampilan input form Menu utama digunakan untuk menampilkan data menu utama. Berikut merupakan Tampilan Menu utama yang dapat dilihat pada gambar 5.46.

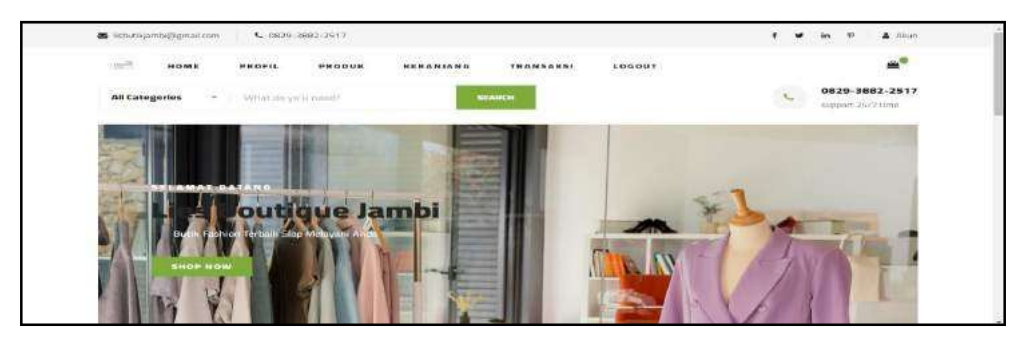

**Gambar 5.46 Tampilan Input Form Menu utama**

3. Tampilan Input Form Profil

Tampilan input form Profil digunakan untuk menampilkan data Profil. Berikut merupakan Tampilan Profil yang dapat dilihat pada gambar 5.47.

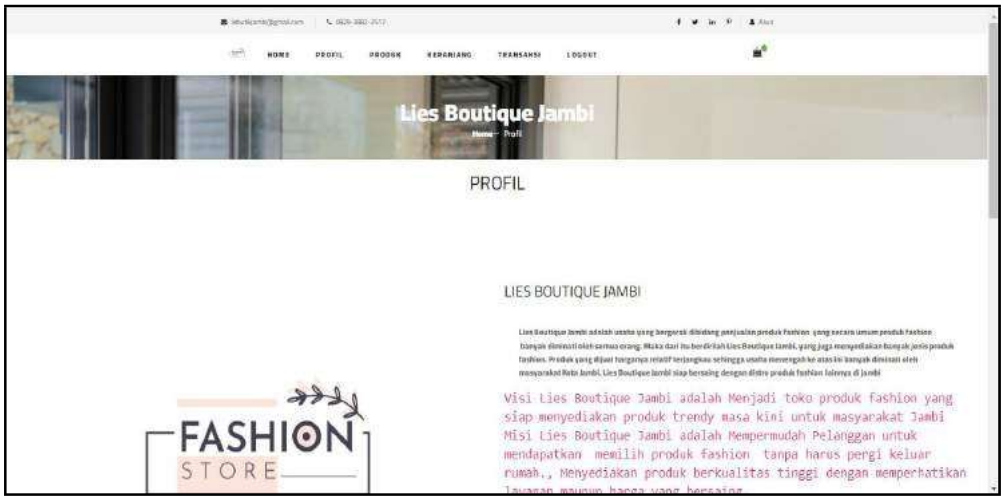

**Gambar 5.47 Tampilan Input Form Profil**

4. Tampilan Input Form Produk

Tampilan input form Produk digunakan untuk menampilkan data Produk.

Berikut merupakan Tampilan Produk yang dapat dilihat pada gambar 5.48.

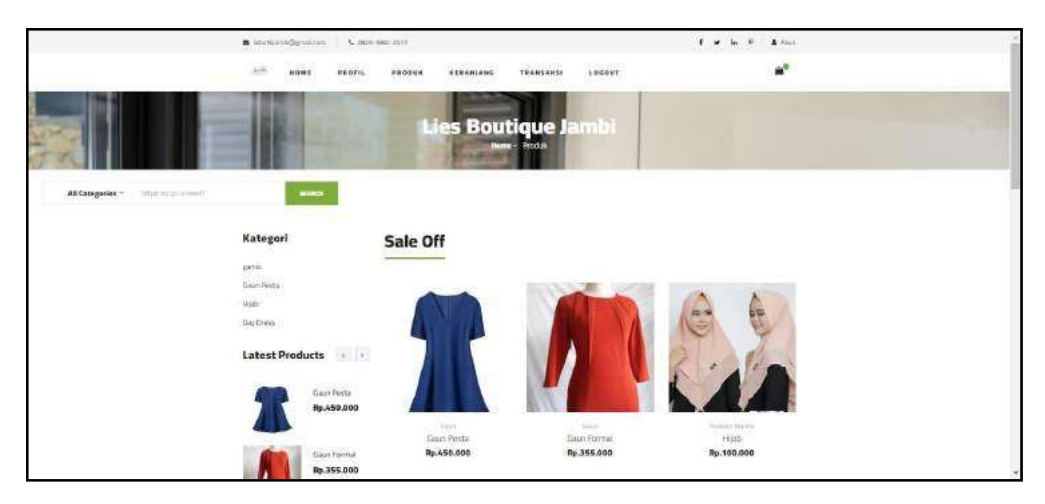

**Gambar 5.48 Tampilan Input Form Produk**

# 5. Tampilan Input Form Pendaftaran

Tampilan input form Pendaftaran digunakan untuk menampilkan data Pendaftaran. Berikut merupakan Tampilan Pendaftaran yang dapat dilihat pada gambar 5.49.

|                                                          | DAFTAR                                                                                                    |   |
|----------------------------------------------------------|----------------------------------------------------------------------------------------------------|---|
|                                                          | Free Ford Section Africa Belletin<br>политает повестному американа в мастекате теория<br><b>Trialwritters Equates</b> |   |
| tel portamaggiori *                                      | w<br>PELODS                                                                                                    |   |
| marrya pakanggaan."<br><u>, and and a stationard sta</u> | m<br>Wheelville and the variable to<br><b>CONTRACTOR</b> AND INTERNATIONAL                                            |   |
| atarevat =                                               | 34.1                                                                                                    | ₽ |
| jorsia Kalarein                                          | 141<br>$1000 - 1010$ $-$                                                                                              |   |
| nis telepon *                                            | FILE THROUGHOUT<br>$\left\{ \begin{array}{ll} 0 \\ 0 \end{array} \right\}$                                            |   |
| $-$ and $\sim$                                           | ×<br><b>SHIPPER ARAB</b>                                                                                              |   |
|                                                          |                                                                                                    |   |

**Gambar 5.49 Tampilan Input Form Pendaftaran**

# 6. Tampilan Input Form Komentar

Tampilan input form Komentar digunakan untuk menampilkan data Komentar. Berikut merupakan Tampilan Komentar yang dapat dilihat pada gambar 5.50.

| <b>COLOR</b>                                                                                             |                                         | Lies Boutique Jambi                 |                                       |                                                                                                    |
|----------------------------------------------------------------------------------------------------|-----------------------------------------|-------------------------------------|---------------------------------------|----------------------------------------------------------------------------------------------------|
| Petrolica olivera<br>DAFTAR TRANSANS:                                                                    |                                         | <b>TRANSAKSI</b>                    |                                       |                                                                                                    |
| NARROW MANAGEMENT WAS ARRESTED FOR<br>HODE THANSANS LOOPS 12021111239<br>Egripped: (ST Description 2012) |                                         |                                     |                                       |                                                                                                    |
| News Freder, Group<br>- 1                                                                                | <b>Sept</b>                             | <b>Service</b>                      | ł                                     | $10-10$                                                                                                    |
| <b>Text Parks - Control</b>                                                                              | <b><i>RAMMING</i></b><br><b>College</b> | ×.                                  | <b><i>RAMMER</i></b><br><b>Common</b> | The Electric List Estate and allowance of the<br>$[{\rm (Fermi)}] \otimes [10, 0.5, 10.000]$<br><b>SHARR</b><br>$1 - 3.0$ 3 $-11$ 3.<br>$+ - 144 + 8 + 014$<br>Daniel<br>第12:第1页<br>$\pi = -100$<br>$1641 - 13606 = 117$<br><b>START AND CONTROL</b><br>V ASW TELEVIS |
|                                                                                                    |                                         | <b>Tellet Electricians in the 1</b> | 79-488-000                            |                                                                                                    |

**Gambar 5.50 Tampilan Input Form Komentar**

# 7. Tampilan Input Form Transaksi

Tampilan input form Transaksi digunakan untuk menampilkan data Transaksi. Berikut merupakan Tampilan Transaksi yang dapat dilihat pada gambar 5.51.

|                                                            | <b>M</b> Islaming ration | A WELL-BAND WITH              |                               | 1 M to 17 A. Photo        |                                                    |
|------------------------------------------------------------|--------------------------|-------------------------------|-------------------------------|---------------------------|----------------------------------------------------|
|                                                            | né<br>NOME<br>PEOPL      | <b>SER DENIR</b><br>KERANISHO | 100011<br>TRANSANSI           | $\mathbf{m}^{\mathsf{H}}$ |                                                    |
|                                                            |                          |                               | <b>Lies Boutique Jambi</b>    |                           |                                                    |
|                                                            |                          |                               | <b>Huma-Transaini</b>         |                           |                                                    |
| <b>STATE</b>                                               |                          |                               | <b>TRANSAKSI</b>              |                           |                                                    |
| <b>DAFTAR TRANSAKSI</b>                                    |                          |                               |                               |                           |                                                    |
|                                                            |                          |                               |                               |                           |                                                    |
|                                                            |                          |                               |                               |                           |                                                    |
| KODE TRANSAKSI: 20221201111339<br>Tanggal 01 Desember 2022 |                          |                               |                               |                           |                                                    |
| <b>Norre Produk, Catalon</b>                               |                          | <b>Hora</b>                   | <b>hereigh</b>                | Total                     | <b>Distant</b>                                     |
| Gaun Pesta, scons insure                                   |                          | Ro.456,683                    |                               | <b>Ro.158,100</b>         | <b>Domestock</b>                                   |
|                                                            |                          |                               |                               |                           |                                                    |
|                                                            |                          |                               | Tatal Permayaran<br>s amuzson | Rp.440.000<br>an - yang   | <b>Carl Gallerie Bluess</b><br><b>Hartburghold</b> |

**Gambar 5.51 Tampilan Input Form Transaksi**

8. Tampilan Input Form Keranjang Belanja

Tampilan input form Keranjang Belanja digunakan untuk menampilkan data Keranjang. Berikut merupakan Tampilan Keranjang Belanja yang dapat dilihat pada gambar 5.52.

|                                                       |                                                          |                     | Lies Boutique Jambi<br>Hame - Toronomy  |                                |                                  |              |         |
|-------------------------------------------------------|----------------------------------------------------------|---------------------|-----------------------------------------|--------------------------------|----------------------------------|--------------|---------|
|                                                       |                                                          |                     | <b>KERANJANG BELANJA</b>                |                                |                                  |              |         |
| DAFTAR KERANJANG BELANJA<br>Hama Produk, Catalan<br>m |                                                          | harga               | <b>Jamieh</b>                           |                                |                                  | Total        | Action  |
| <b>CounFarmal</b><br>$\overline{\boldsymbol{\eta}}$   |                                                          | #p.395.010          | <b>Or us mats present</b><br>E.<br>Voir |                                |                                  | $np$ rio cus | Millern |
|                                                       | Jacobardo (Cantal Mallocado)<br><b>METODE PENGIRIMAN</b> |                     |                                         | PEMBAYARAN<br>samuel-          | $1.20$ radule<br><b>Freeze</b>   |              |         |
|                                                       | <b>Harr</b>                                              | ×<br>(Height)       |                                         | tvona.<br>venne<br>Tells Total | 39.210.000                       |              |         |
|                                                       | Wingsborkster Tussen (1977)                              | $-14400000\,e^{-2}$ |                                         | Bissis<br>thingwirtich.        | $B_1, B_2$                       |              |         |
|                                                       | <b>Rand Limitian</b>                                     | inte<br>5V          |                                         | titai<br>Pertitionistan        | <b>AUCOSTON</b><br>88,710,000    |              |         |
|                                                       | <b>Yan Testation</b>                                     | Date et Fallado     |                                         | Fertingware $\gamma$           | <b>URB Ferrances</b>             |              |         |
|                                                       | Marca Receipts<br>97 - S. S. P. C.                       | pings               |                                         |                                | <b>WASHES</b><br><b>TEMSWWWW</b> |              |         |

**Gambar 5.52 Tampilan Input Form Keranjang Belanja**

# **5.2 PENGUJIAN SYSTEM PERANGKAT LUNAK**

Pengujian sistem dilakukan menggunakan metode pengujian *Black Box Testing* yaitu pengujian yang dilakukan hanya untuk mengamati hasil dari eksekusi pada *software*. Pengamatan hasil ini melalui data uji dan memeriksa fungsional dari perangkat lunak itu sendiri.

# *1.* **Pengujian Halaman Menu** *Login*

Pengujian halaman *Login* dilakukan untuk memeriksa fungsional agar terbebas dari *error,* pengujian dilakukan dengan dua kondisi. Kondisi yang pertama jika dalam keadaan berhasil dan yang kedua jika dalam keadaan gagal yang dapat dilihat pada tabel 5.1.

| <b>Kondisi</b><br>Pengujian | <b>Prosedur</b><br>Pengujian                                                                                                    | <b>Masukan</b>                                                               | Keluaran                                                                  | <b>Hasil</b> yang<br>didapat         | <b>Kesim</b><br>pulan |
|-----------------------------|----------------------------------------------------------------------------------------------------|------------------------------------------------------------------------------|---------------------------------------------------------------------------|--------------------------------------|-----------------------|
| Login<br><b>BERHASIL</b>    | Buka webrowser<br>1.<br>2.<br>Tampilkan<br>Halaman Menu<br>Login<br>input <i>username</i><br>3.<br>dan <i>password</i><br>Klik tombol<br>4.<br>Login                | 1. input<br>username<br><b>BENAR</b><br>2. input<br>password<br><b>BENAR</b> | Menampilkan<br>halaman<br>menu utama                                      | Menampilkan<br>halaman<br>menu utama | Baik                  |
| Login<br><b>GAGAL</b>       | Buka webrowser<br>1.<br>2.<br>Tampilkan<br>Halaman Menu<br>Login<br>input username<br>3.<br>dan password<br>Klik tombol<br>4.<br>Login                              | 1. input<br>username<br><b>SALAH</b><br>2. input<br>password<br><b>SALAH</b> | Tampil pesan<br>"Username/<br>Password<br>yang anda<br>masukan<br>salah!" | Tetap pada<br>halaman<br>Login       | Baik                  |
| Login<br>GAGAL              | Buka webrowser<br>$\mathcal{I}$ .<br>Tampilkan<br>2.<br>Halaman Menu<br>Login<br>3.<br>Tidak input<br><i>username</i> dan<br>password<br>Klik tombol<br>4.<br>Login | 1. Tanpa<br><i><u><b>Username</b></u></i><br>2. Tanpa<br>password            | Tampil pesan<br>"Username/<br>Password<br>yang anda<br>masukan<br>salah!" | Tetap pada<br>halaman<br>Login       | Baik                  |

**Tabel 5.1 Pengujian Halaman Menu** *Login*

## **2. Pengujian Halaman Menu Utama**

Pengujian halaman utama dilakukan untuk memeriksa fungsional agar terbebas dari *error,* pengujian dilakukan dengan dua kondisi. Kondisi yang pertama jika dalam keadaan berhasil dan yang kedua jika dalam keadaan gagal yang dapat dilihat pada tabel 5.2.

| <b>Kondisi</b><br>Pengujian   | <b>Prosedur</b><br>Pengujian                                                                     | <b>Masukan</b>                                            | Keluaran                                                   | <b>Hasil</b> yang<br>didapat                                                   | <b>Kesim</b><br>pulan |
|-------------------------------|--------------------------------------------------------------------------------------------------|-----------------------------------------------------------|------------------------------------------------------------|--------------------------------------------------------------------------------|-----------------------|
| Menu utama<br><b>BERHASIL</b> | Tampilkan<br>1.<br>Halaman Menu<br>utama<br>Cek menu-menu<br>$2_{1}$<br>yang ada satu<br>persatu | Klik semua<br>menu yang<br>terdapat<br>pada menu<br>utama | Tampilkan<br>halaman<br>berdasarkan<br>menu yang<br>diklik | Tampil menu<br>yang dipilih<br>beserta<br>tombol yang<br>tersedia pada<br>menu | Baik                  |
| Menu utama<br>GAGAL           | 1. Tampilkan<br>Halaman Menu<br>utama<br>Cek menu-menu<br>2.<br>yang ada satu<br>persatu         | Klik semua<br>menu yang<br>terdapat<br>pada menu<br>utama | Halaman<br>menu yang<br>diklik tidak<br>tampil             | Tetap pada<br>halaman<br>menu utama                                            | Baik                  |

**Tabel 5.2 Pengujian Halaman Menu Utama**

# **3. Pengujian Halaman Menu Admin**

Pengujian halaman Admin dilakukan untuk memeriksa fungsional agar terbebas dari *error,* pengujian dilakukan dengan dua kondisi. Kondisi yang pertama jika dalam keadaan berhasil dan yang kedua jika dalam keadaan gagal yang dapat dilihat pada tabel 5.3.

| Kondisi<br>Pengujian |   | <b>Prosedur</b><br>Pengujian | <b>Masukan</b> | Keluaran        | <b>Hasil</b> yang<br>didapat | <b>Kesim</b><br>pulan |
|----------------------|---|------------------------------|----------------|-----------------|------------------------------|-----------------------|
| Tambah               |   | Klik tombol                  | Tambah         | Tampil pesan    | Data pada                    | Baik                  |
| Admin                |   | tambah                       | data Admin     | : "Data         | gridview                     |                       |
| <b>BERHASIL</b>      | - | Tampil                       | <b>LENGKAP</b> | <b>Berhasil</b> | bertambah                    |                       |
|                      |   | Halaman                      |                | Ditambahkan     |                              |                       |
|                      |   | tambah                       |                | ,,              |                              |                       |

**Tabel 5.3 Pengujian Halaman Menu Admin**

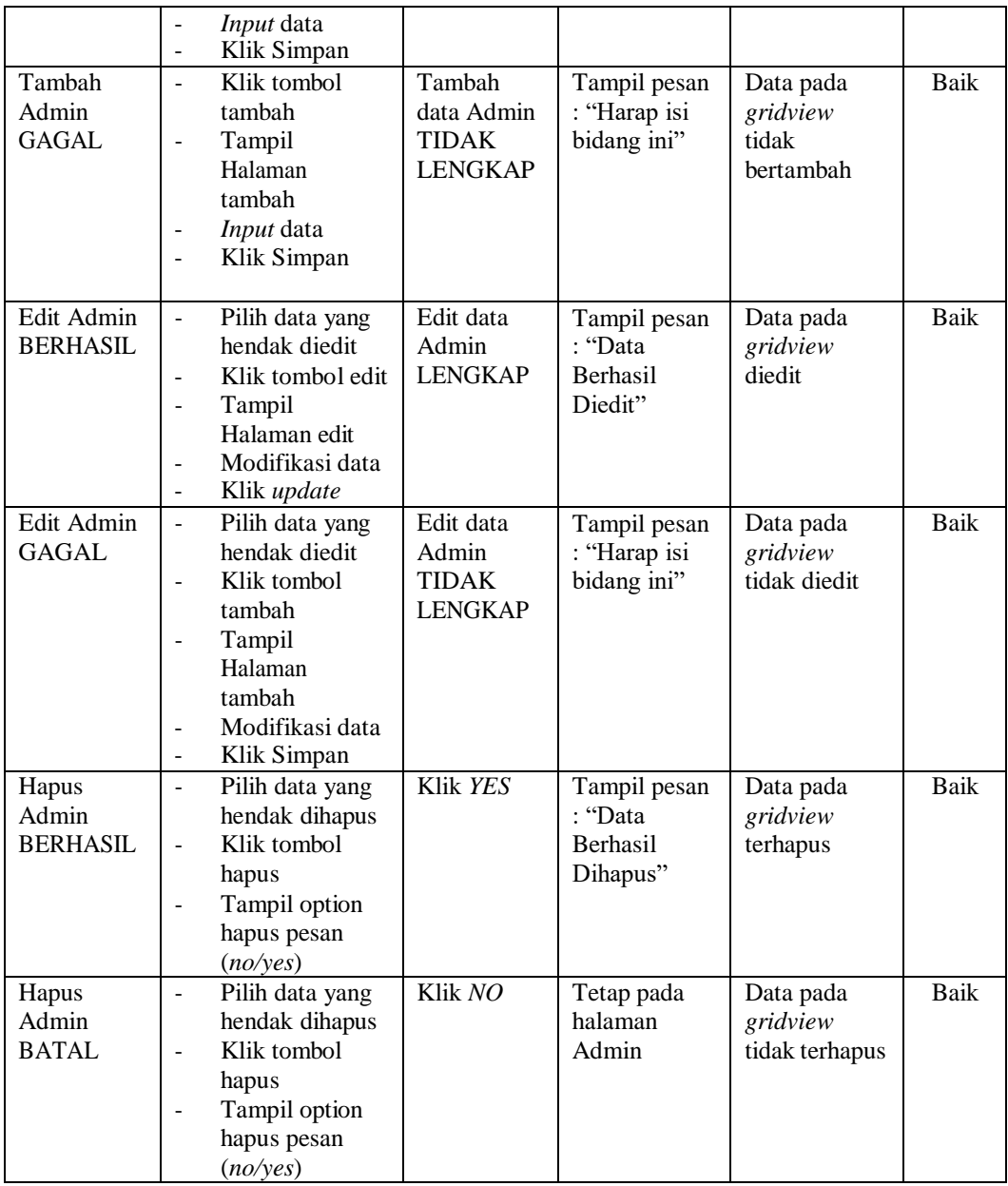

# **4. Pengujian Halaman Menu Bank**

Pengujian halaman Bank dilakukan untuk memeriksa fungsional agar terbebas dari *error,* pengujian dilakukan dengan dua kondisi. Kondisi yang pertama jika dalam keadaan berhasil dan yang kedua jika dalam keadaan gagal yang dapat dilihat pada tabel 5.4.

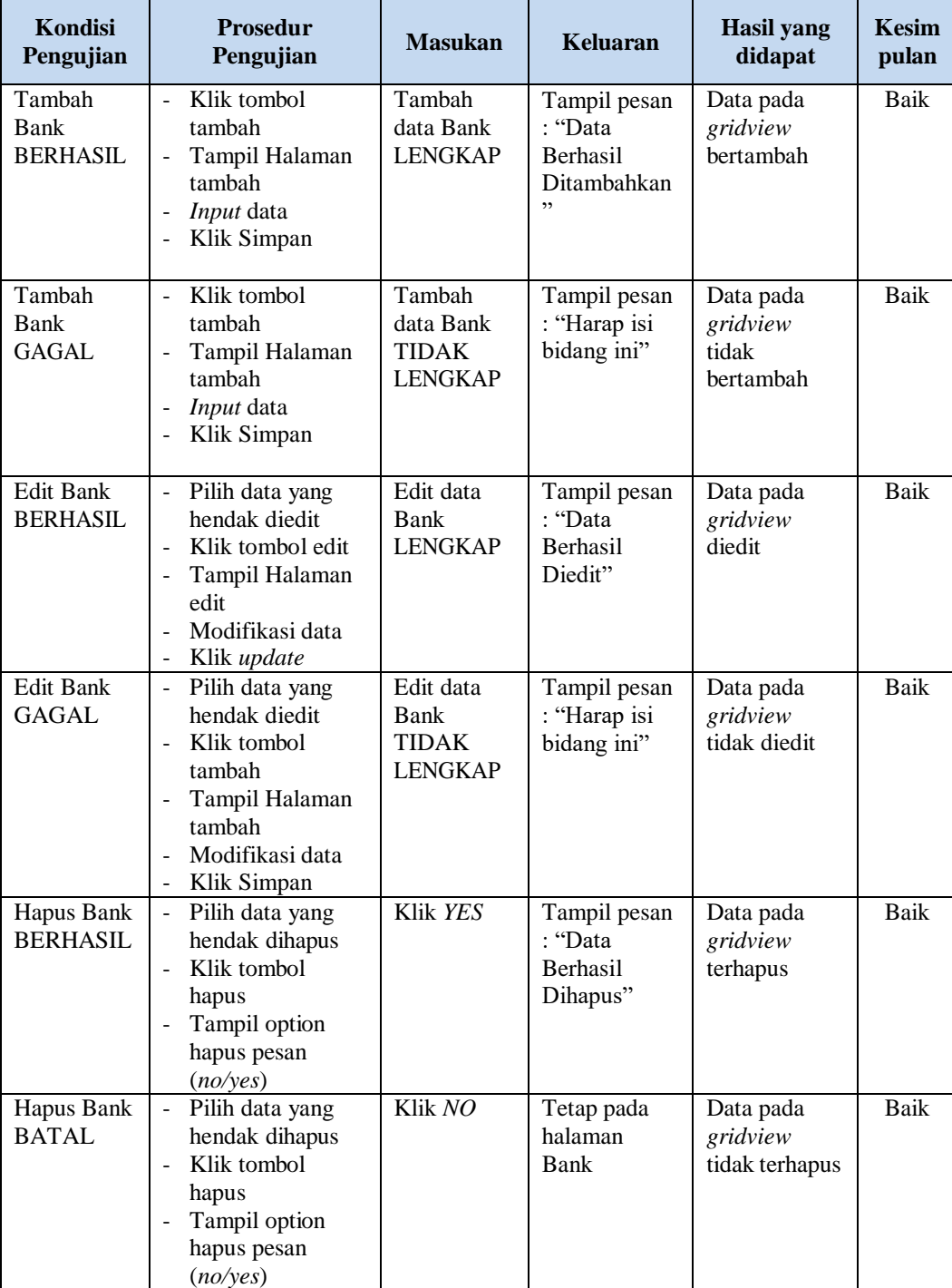

# **Tabel 5.4 Pengujian Halaman Menu Bank**

# **5. Pengujian Halaman Menu Kategori**

Pengujian halaman Kategori dilakukan untuk memeriksa fungsional agar terbebas dari *error,* pengujian dilakukan dengan dua kondisi. Kondisi yang pertama jika dalam keadaan berhasil dan yang kedua jika dalam keadaan gagal yang dapat dilihat pada tabel 5.5.

| Kondisi<br>Pengujian                  | <b>Prosedur</b><br>Pengujian                                                                                                    | <b>Masukan</b>                                               | <b>Keluaran</b>                                                | <b>Hasil</b> yang<br>didapat                | <b>Kesim</b><br>pulan |
|---------------------------------------|----------------------------------------------------------------------------------------------------|--------------------------------------------------------------|----------------------------------------------------------------|---------------------------------------------|-----------------------|
| Tambah<br>Kategori<br><b>BERHASIL</b> | Klik tombol<br>$\overline{a}$<br>tambah<br>Tampil Halaman<br>÷,<br>tambah<br>Input data<br>÷,<br>Klik Simpan                                                          | Tambah<br>data<br>Kategori<br><b>LENGKAP</b>                 | Tampil pesan<br>: "Data<br><b>Berhasil</b><br>Ditambahkan<br>, | Data pada<br>gridview<br>bertambah          | Baik                  |
| Tambah<br>Kategori<br><b>GAGAL</b>    | Klik tombol<br>÷.<br>tambah<br>Tampil Halaman<br>tambah<br>Input data<br>Klik Simpan<br>÷                                                                             | Tambah<br>data<br>Kategori<br><b>TIDAK</b><br><b>LENGKAP</b> | Tampil pesan<br>: "Harap isi<br>bidang ini"                    | Data pada<br>gridview<br>tidak<br>bertambah | <b>Baik</b>           |
| Edit<br>Kategori<br><b>BERHASIL</b>   | Pilih data yang<br>$\overline{\phantom{0}}$<br>hendak diedit<br>Klik tombol edit<br>Tampil Halaman<br>edit<br>Modifikasi data<br>Klik update                          | Edit data<br>Kategori<br><b>LENGKAP</b>                      | Tampil pesan<br>: "Data<br>Berhasil<br>Diedit"                 | Data pada<br>gridview<br>diedit             | <b>Baik</b>           |
| Edit<br>Kategori<br><b>GAGAL</b>      | Pilih data yang<br>÷.<br>hendak diedit<br>Klik tombol<br>÷.<br>tambah<br>Tampil Halaman<br>÷,<br>tambah<br>Modifikasi data<br>Klik Simpan<br>$\overline{\phantom{0}}$ | Edit data<br>Kategori<br><b>TIDAK</b><br><b>LENGKAP</b>      | Tampil pesan<br>: "Harap isi<br>bidang ini"                    | Data pada<br>gridview<br>tidak diedit       | <b>Baik</b>           |
| Hapus<br>Kategori<br><b>BERHASIL</b>  | Pilih data yang<br>÷<br>hendak dihapus<br>Klik tombol<br>$\overline{a}$<br>hapus<br>Tampil option<br>$\overline{a}$<br>hapus pesan<br>(no/yes)                        | Klik YES                                                     | Tampil pesan<br>: "Data<br>Berhasil<br>Dihapus"                | Data pada<br>gridview<br>terhapus           | <b>Baik</b>           |

**Tabel 5.5 Pengujian Halaman Menu Kategori**

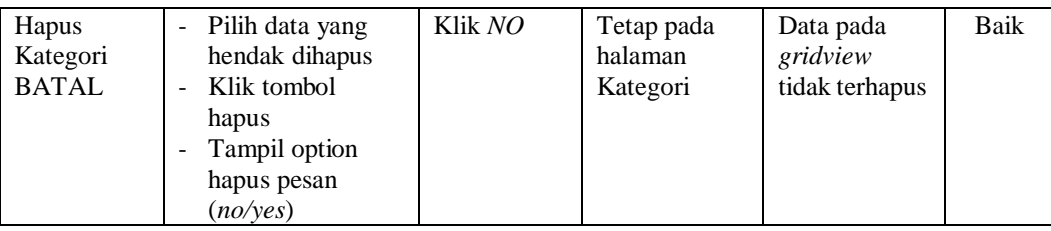

# **6. Pengujian Halaman Menu Komentar**

Pengujian halaman Komentar dilakukan untuk memeriksa fungsional agar terbebas dari *error,* pengujian dilakukan dengan dua kondisi. Kondisi yang pertama jika dalam keadaan berhasil dan yang kedua jika dalam keadaan gagal yang dapat dilihat pada tabel 5.6.

| <b>Kondisi</b><br>Pengujian           | <b>Prosedur</b><br>Pengujian                                                                                                    | <b>Masukan</b>                                               | <b>Keluaran</b>                                                 | <b>Hasil</b> yang<br>didapat                | <b>Kesim</b><br>pulan |
|---------------------------------------|----------------------------------------------------------------------------------------------------|--------------------------------------------------------------|-----------------------------------------------------------------|---------------------------------------------|-----------------------|
| Tambah<br>Komentar<br><b>BERHASIL</b> | Klik tombol<br>$\overline{\phantom{a}}$<br>tambah<br>Tampil Halaman<br>$\overline{\phantom{a}}$<br>tambah<br>Input data<br>Klik Simpan                                   | Tambah<br>data<br>Komentar<br><b>LENGKAP</b>                 | Tampil pesan<br>: "Data<br><b>Berhasil</b><br>Ditambahkan<br>,, | Data pada<br>gridview<br>bertambah          | Baik                  |
| Tambah<br>Komentar<br>GAGAL           | Klik tombol<br>$\equiv$<br>tambah<br>Tampil Halaman<br>$\overline{\phantom{m}}$<br>tambah<br>Input data<br>Klik Simpan                                                   | Tambah<br>data<br>Komentar<br><b>TIDAK</b><br><b>LENGKAP</b> | Tampil pesan<br>: "Harap isi<br>bidang ini"                     | Data pada<br>gridview<br>tidak<br>bertambah | Baik                  |
| Edit<br>Komentar<br><b>BERHASIL</b>   | Pilih data yang<br>$\overline{\phantom{a}}$<br>hendak diedit<br>Klik tombol edit<br>$\overline{\phantom{a}}$<br>Tampil Halaman<br>edit<br>Modifikasi data<br>Klik update | Edit data<br>Komentar<br><b>LENGKAP</b>                      | Tampil pesan<br>: "Data<br>Berhasil<br>Diedit"                  | Data pada<br>gridview<br>diedit             | <b>Baik</b>           |
| Edit<br>Komentar<br><b>GAGAL</b>      | Pilih data yang<br>$\blacksquare$<br>hendak diedit<br>Klik tombol<br>÷,<br>tambah<br>Tampil Halaman<br>tambah<br>Modifikasi data<br>Klik Simpan                          | Edit data<br>Komentar<br><b>TIDAK</b><br><b>LENGKAP</b>      | Tampil pesan<br>: "Harap isi<br>bidang ini"                     | Data pada<br>gridview<br>tidak diedit       | Baik                  |

**Tabel 5.6 Pengujian Halaman Menu Komentar**

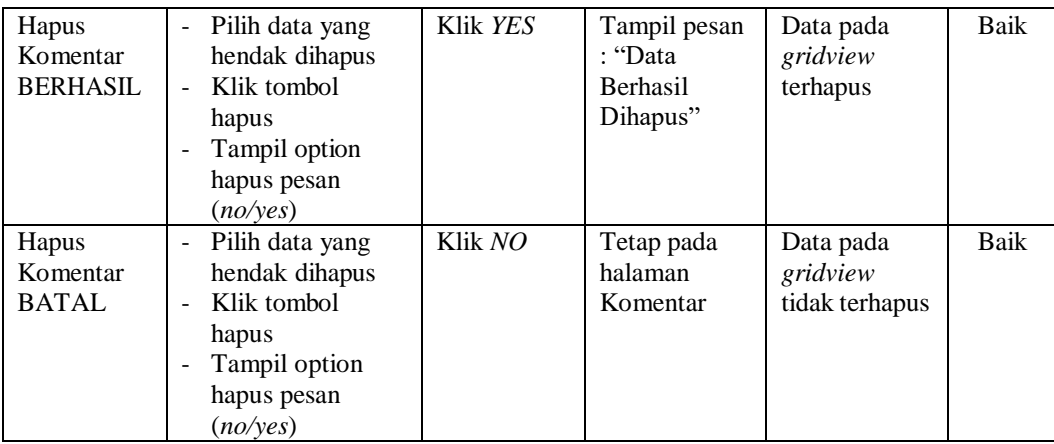

# **7. Pengujian Halaman Menu Ongkir**

Pengujian halaman Ongkir dilakukan untuk memeriksa fungsional agar terbebas dari *error,* pengujian dilakukan dengan dua kondisi. Kondisi yang pertama jika dalam keadaan berhasil dan yang kedua jika dalam keadaan gagal yang dapat dilihat pada tabel 5.7.

| Kondisi<br>Pengujian                | <b>Prosedur</b><br>Pengujian                                                                                     | <b>Masukan</b>                                   | <b>Keluaran</b>                                                 | <b>Hasil</b> yang<br>didapat                | <b>Kesim</b><br>pulan |
|-------------------------------------|----------------------------------------------------------------------------------------------------|--------------------------------------------------|-----------------------------------------------------------------|---------------------------------------------|-----------------------|
| Tambah<br>Ongkir<br><b>BERHASIL</b> | Klik tombol<br>L,<br>tambah<br>Tampil Halaman<br>tambah<br><i>Input</i> data<br>Klik Simpan                      | Tambah<br>data Ongkir<br><b>LENGKAP</b>          | Tampil pesan<br>: "Data<br><b>Berhasil</b><br>Ditambahkan<br>,, | Data pada<br>gridview<br>bertambah          | Baik                  |
| Tambah<br>Ongkir<br>GAGAL           | Klik tombol<br>tambah<br>Tampil Halaman<br>tambah<br><i>Input</i> data<br>Klik Simpan                            | Tambah<br>data Ongkir<br>TIDAK<br><b>LENGKAP</b> | Tampil pesan<br>: "Harap isi<br>bidang ini"                     | Data pada<br>gridview<br>tidak<br>bertambah | Baik                  |
| Edit Ongkir<br><b>BERHASIL</b>      | Pilih data yang<br>hendak diedit<br>Klik tombol edit<br>Tampil Halaman<br>edit<br>Modifikasi data<br>Klik update | Edit data<br>Ongkir<br><b>LENGKAP</b>            | Tampil pesan<br>: "Data<br>Berhasil<br>Diedit"                  | Data pada<br>gridview<br>diedit             | Baik                  |

**Tabel 5.7 Pengujian Halaman Menu Ongkir**

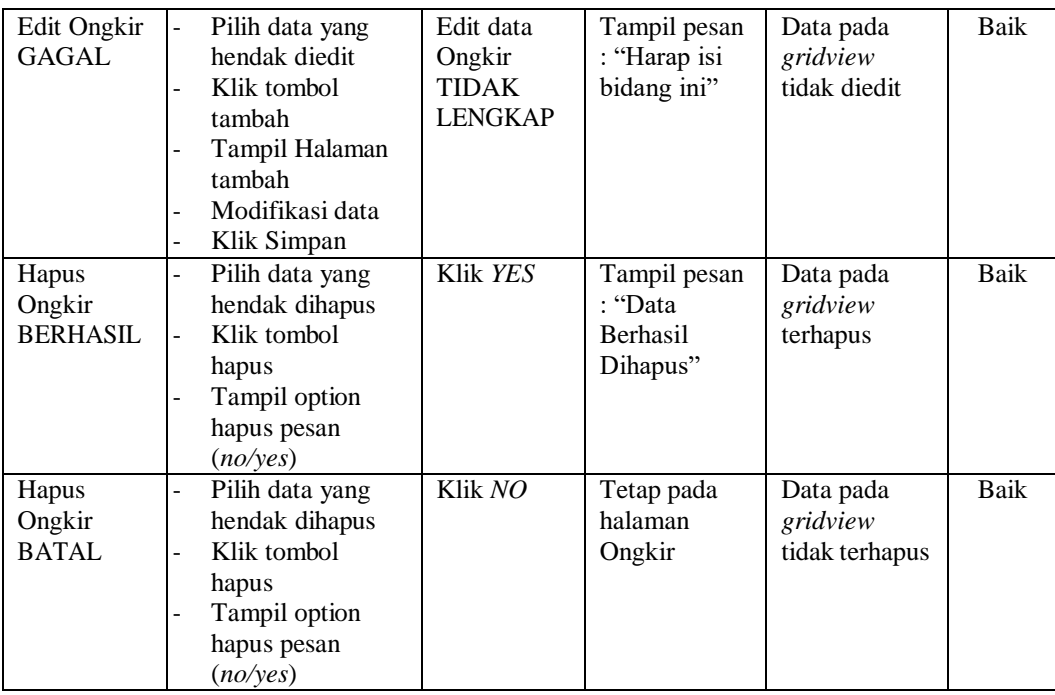

# **8. Pengujian Halaman Menu Satuan**

Pengujian halaman Satuan dilakukan untuk memeriksa fungsional agar terbebas dari *error,* pengujian dilakukan dengan dua kondisi. Kondisi yang pertama jika dalam keadaan berhasil dan yang kedua jika dalam keadaan gagal yang dapat dilihat pada tabel 5.8.

| <b>Kondisi</b><br>Pengujian         | <b>Prosedur</b><br>Pengujian                                                                                                    | <b>Masukan</b>                                          | Keluaran                                                        | Hasil yang<br>didapat                       | <b>Kesim</b><br>pulan |
|-------------------------------------|----------------------------------------------------------------------------------------------------|---------------------------------------------------------|-----------------------------------------------------------------|---------------------------------------------|-----------------------|
| Tambah<br>Satuan<br><b>BERHASIL</b> | Klik tombol<br>$\overline{\phantom{a}}$<br>tambah<br>Tampil Halaman<br>$\overline{a}$<br>tambah<br><i>Input</i> data<br>Klik Simpan<br>۰ | Tambah<br>data Satuan<br><b>LENGKAP</b>                 | Tampil pesan<br>: "Data<br><b>Berhasil</b><br>Ditambahkan<br>,, | Data pada<br>gridview<br>bertambah          | <b>Baik</b>           |
| Tambah<br>Satuan<br>GAGAL           | Klik tombol<br>۰<br>tambah<br>Tampil Halaman<br>$\overline{a}$<br>tambah<br><i>Input</i> data<br>۰<br>Klik Simpan                        | Tambah<br>data Satuan<br><b>TIDAK</b><br><b>LENGKAP</b> | Tampil pesan<br>: "Harap isi<br>bidang ini"                     | Data pada<br>gridview<br>tidak<br>bertambah | Baik                  |

**Tabel 5.8 Pengujian Halaman Menu Satuan**

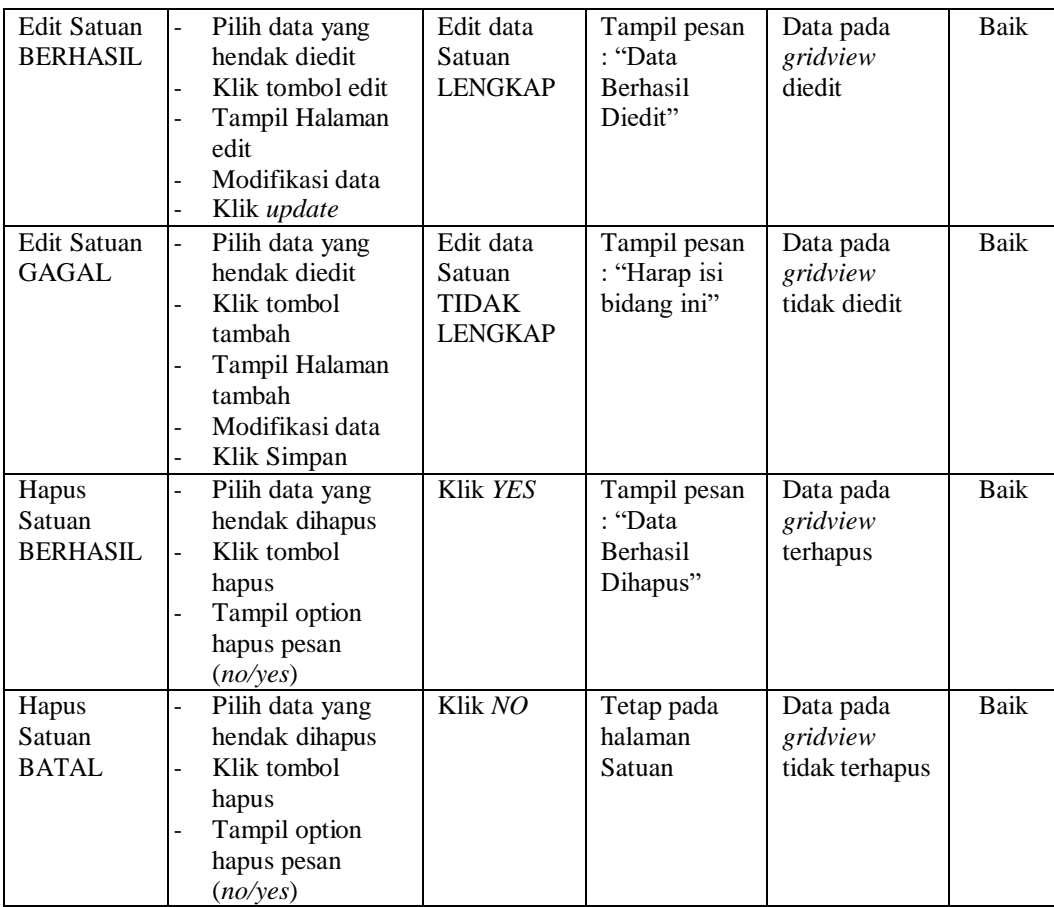

# **9. Pengujian Halaman Menu Pelanggan**

Pengujian halaman Pelanggan dilakukan untuk memeriksa fungsional agar terbebas dari *error,* pengujian dilakukan dengan dua kondisi. Kondisi yang pertama jika dalam keadaan berhasil dan yang kedua jika dalam keadaan gagal yang dapat dilihat pada tabel 5.9.

| <b>Kondisi</b><br>Pengujian            | <b>Prosedur</b><br>Pengujian                                                          | <b>Masukan</b>                                | Keluaran                                                        | Hasil yang<br>didapat              | <b>Kesim</b><br>pulan |
|----------------------------------------|---------------------------------------------------------------------------------------|-----------------------------------------------|-----------------------------------------------------------------|------------------------------------|-----------------------|
| Tambah<br>Pelanggan<br><b>BERHASIL</b> | Klik tombol<br>tambah<br>Tampil Halaman<br>tambah<br><i>Input</i> data<br>Klik Simpan | Tambah<br>data<br>Pelanggan<br><b>LENGKAP</b> | Tampil pesan<br>: "Data<br><b>Berhasil</b><br>Ditambahkan<br>,, | Data pada<br>gridview<br>bertambah | Baik                  |

**Tabel 5.9 Pengujian Halaman Menu Pelanggan**

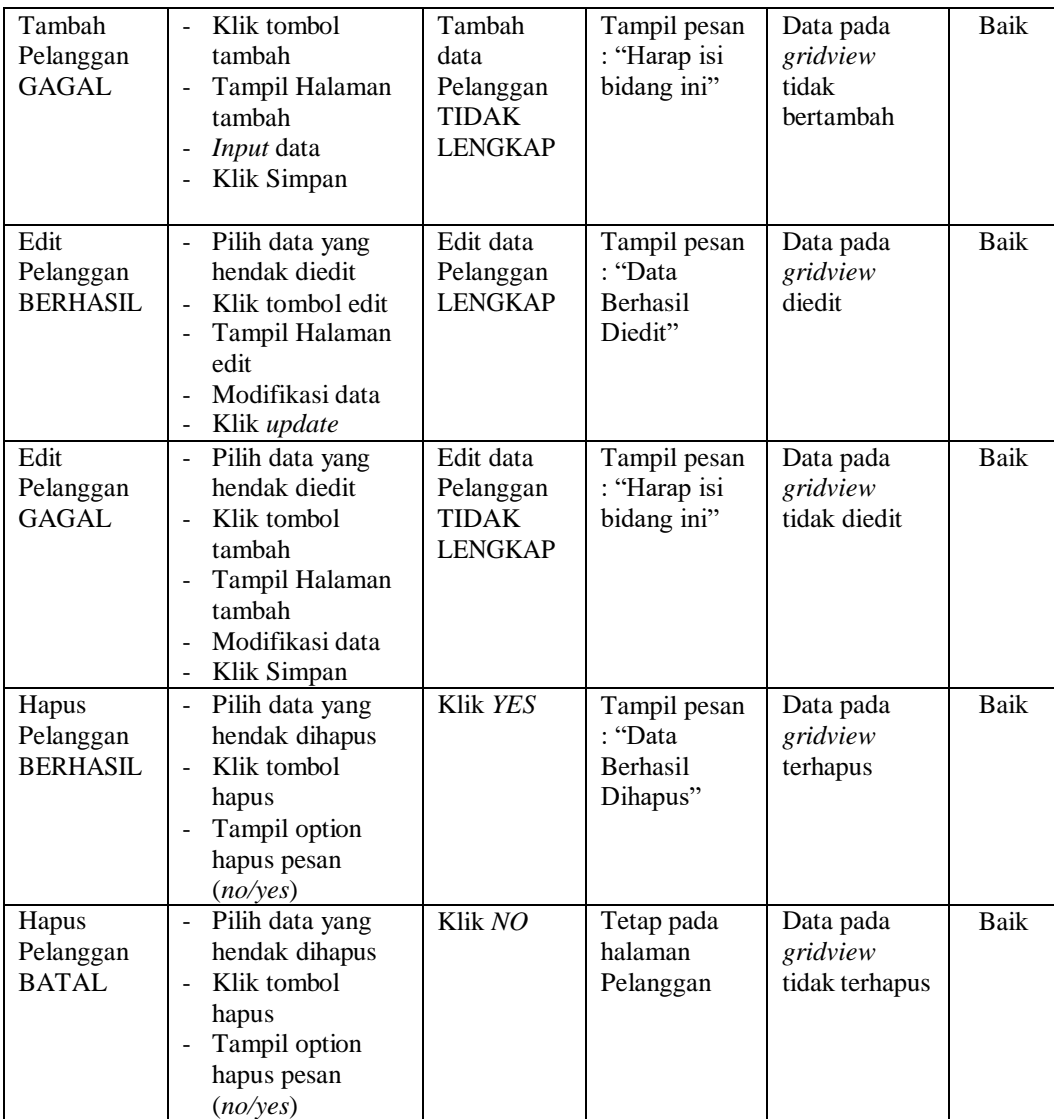

# **10. Pengujian Halaman Menu Pemesanan**

Pengujian halaman Pemesanan dilakukan untuk memeriksa fungsional agar terbebas dari *error,* pengujian dilakukan dengan dua kondisi. Kondisi yang pertama jika dalam keadaan berhasil dan yang kedua jika dalam keadaan gagal yang dapat dilihat pada tabel 5.10.

| Kondisi<br>Pengujian                       | <b>Prosedur</b><br>Pengujian                                                                                                    | <b>Masukan</b>                                                | <b>Keluaran</b>                                                 | <b>Hasil</b> yang<br>didapat                | <b>Kesim</b><br>pulan |
|--------------------------------------------|----------------------------------------------------------------------------------------------------|---------------------------------------------------------------|-----------------------------------------------------------------|---------------------------------------------|-----------------------|
| Konfirmasi<br>Pemesanan<br><b>BERHASIL</b> | Klik tombol<br>$\overline{a}$<br>tambah<br>$\overline{a}$<br>Tampil Halaman<br>tambah<br>Input data<br>$\overline{a}$<br>Klik Simpan<br>$\overline{a}$                        | Tambah<br>data<br>Pemesanan<br><b>LENGKAP</b>                 | Tampil pesan<br>: "Data<br><b>Berhasil</b><br>Ditambahkan<br>,, | Data pada<br>gridview<br>bertambah          | Baik                  |
| Konfirmasi<br>Pemesanan<br><b>GAGAL</b>    | Klik tombol<br>$\frac{1}{2}$<br>tambah<br>Tampil Halaman<br>$\overline{a}$<br>tambah<br>Input data<br>÷,<br>Klik Simpan<br>$\overline{a}$                                     | Tambah<br>data<br>Pemesanan<br><b>TIDAK</b><br><b>LENGKAP</b> | Tampil pesan<br>: "Harap isi<br>bidang ini"                     | Data pada<br>gridview<br>tidak<br>bertambah | Baik                  |
| Edit<br>Pemesanan<br><b>BERHASIL</b>       | Pilih data yang<br>$\frac{1}{2}$<br>hendak diedit<br>Klik tombol edit<br>$\frac{1}{2}$<br>$\overline{a}$<br>Tampil Halaman<br>edit<br>Modifikasi data<br>Klik update<br>-     | Edit data<br>Pemesanan<br><b>LENGKAP</b>                      | Tampil pesan<br>: "Data<br><b>Berhasil</b><br>Diedit"           | Data pada<br>gridview<br>diedit             | Baik                  |
| Edit<br>Pemesanan<br><b>GAGAL</b>          | Pilih data yang<br>$\overline{a}$<br>hendak diedit<br>Klik tombol<br>$\overline{a}$<br>tambah<br>Tampil Halaman<br>$\overline{a}$<br>tambah<br>Modifikasi data<br>Klik Simpan | Edit data<br>Pemesanan<br><b>TIDAK</b><br><b>LENGKAP</b>      | Tampil pesan<br>: "Harap isi<br>bidang ini"                     | Data pada<br>gridview<br>tidak diedit       | Baik                  |
| Hapus<br>Pemesanan<br><b>BERHASIL</b>      | $\overline{a}$<br>Pilih data yang<br>hendak dihapus<br>$\overline{a}$<br>Klik tombol<br>hapus<br>Tampil option<br>$\overline{a}$<br>hapus pesan<br>(no/yes)                   | Klik YES                                                      | Tampil pesan<br>: "Data<br>Berhasil<br>Dihapus"                 | Data pada<br>gridview<br>terhapus           | <b>Baik</b>           |
| Hapus<br>Pemesanan<br><b>BATAL</b>         | Pilih data yang<br>$\overline{a}$<br>hendak dihapus<br>Klik tombol<br>$\overline{a}$<br>hapus<br>Tampil option<br>hapus pesan<br>(no/year)                                    | Klik NO                                                       | Tetap pada<br>halaman<br>Pemesanan                              | Data pada<br>gridview<br>tidak terhapus     | Baik                  |

**Tabel 5.10 Pengujian Halaman Menu Pemesanan**

# **11. Pengujian Halaman Menu Penjualan**

Pengujian halaman Penjualan dilakukan untuk memeriksa fungsional agar terbebas dari *error,* pengujian dilakukan dengan dua kondisi. Kondisi yang pertama jika dalam keadaan berhasil dan yang kedua jika dalam keadaan gagal yang dapat dilihat pada tabel 5.11.

| Kondisi<br>Pengujian                   | <b>Prosedur</b><br>Pengujian                                                                                                    | <b>Masukan</b>                                                | <b>Keluaran</b>                                         | <b>Hasil</b> yang<br>didapat                | <b>Kesim</b><br>pulan |
|----------------------------------------|----------------------------------------------------------------------------------------------------|---------------------------------------------------------------|---------------------------------------------------------|---------------------------------------------|-----------------------|
| Tambah<br>Penjualan<br><b>BERHASIL</b> | Klik tombol<br>$\equiv$<br>tambah<br>Tampil Halaman<br>$\blacksquare$<br>tambah<br>Input data<br>Klik Simpan                                                                                      | Tambah<br>data<br>Penjualan<br><b>LENGKAP</b>                 | Tampil pesan<br>: "Data<br>Berhasil<br>Ditambahkan<br>, | Data pada<br>gridview<br>bertambah          | Baik                  |
| Tambah<br>Penjualan<br>GAGAL           | Klik tombol<br>$\mathbf{r}$<br>tambah<br>Tampil Halaman<br>$\overline{a}$<br>tambah<br>Input data<br>Klik Simpan<br>$\blacksquare$                                                                | Tambah<br>data<br>Penjualan<br><b>TIDAK</b><br><b>LENGKAP</b> | Tampil pesan<br>: "Harap isi<br>bidang ini"             | Data pada<br>gridview<br>tidak<br>bertambah | <b>Baik</b>           |
| Edit<br>Penjualan<br><b>BERHASIL</b>   | Pilih data yang<br>$\blacksquare$<br>hendak diedit<br>Klik tombol edit<br>Tampil Halaman<br>edit<br>Modifikasi data<br>Klik update                                                                | Edit data<br>Penjualan<br><b>LENGKAP</b>                      | Tampil pesan<br>: "Data<br>Berhasil<br>Diedit"          | Data pada<br>gridview<br>diedit             | <b>Baik</b>           |
| Edit<br>Penjualan<br><b>GAGAL</b>      | Pilih data yang<br>$\overline{\phantom{a}}$<br>hendak diedit<br>Klik tombol<br>$\blacksquare$<br>tambah<br>Tampil Halaman<br>tambah<br>Modifikasi data<br>Klik Simpan<br>$\overline{\phantom{a}}$ | Edit data<br>Penjualan<br><b>TIDAK</b><br><b>LENGKAP</b>      | Tampil pesan<br>: "Harap isi<br>bidang ini"             | Data pada<br>gridview<br>tidak diedit       | <b>Baik</b>           |
| Hapus<br>Penjualan<br><b>BERHASIL</b>  | Pilih data yang<br>$\blacksquare$<br>hendak dihapus<br>Klik tombol<br>$\overline{\phantom{a}}$<br>hapus<br>Tampil option<br>$\overline{a}$<br>hapus pesan<br>(no/yes)                             | Klik YES                                                      | Tampil pesan<br>: "Data<br>Berhasil<br>Dihapus"         | Data pada<br>gridview<br>terhapus           | <b>Baik</b>           |

**Tabel 5.11 Pengujian Halaman Menu Penjualan**

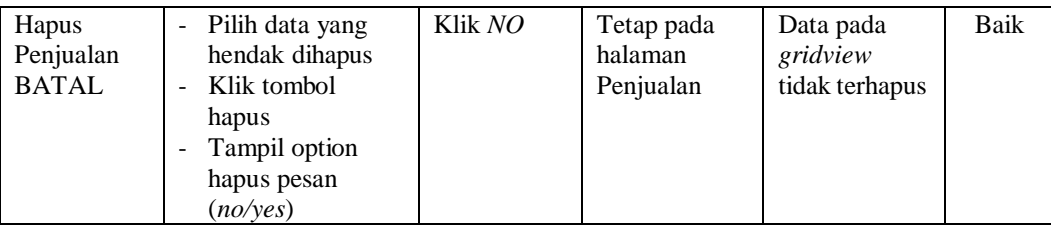

# **12. Pengujian Halaman Menu Pembelian**

Pengujian halaman Pembelian dilakukan untuk memeriksa fungsional agar terbebas dari *error,* pengujian dilakukan dengan dua kondisi. Kondisi yang pertama jika dalam keadaan berhasil dan yang kedua jika dalam keadaan gagal yang dapat dilihat pada tabel 5.12.

| Kondisi<br>Pengujian                   | <b>Prosedur</b><br>Pengujian                                                                                                    | <b>Masukan</b>                                                | <b>Keluaran</b>                                          | Hasil yang<br>didapat                       | <b>Kesim</b><br>pulan |
|----------------------------------------|----------------------------------------------------------------------------------------------------|---------------------------------------------------------------|----------------------------------------------------------|---------------------------------------------|-----------------------|
| Tambah<br>Pembelian<br><b>BERHASIL</b> | Klik tombol<br>÷<br>tambah<br>Tampil Halaman<br>$\overline{\phantom{0}}$<br>tambah<br><i>Input</i> data<br>Klik Simpan<br>$\blacksquare$ | Tambah<br>data<br>Pembelian<br><b>LENGKAP</b>                 | Tampil pesan<br>: "Data<br>Berhasil<br>Ditambahkan<br>,, | Data pada<br>gridview<br>bertambah          | Baik                  |
| Tambah<br>Pembelian<br><b>GAGAL</b>    | Klik tombol<br>$\sim$<br>tambah<br>Tampil Halaman<br>tambah<br><i>Input</i> data<br>Klik Simpan<br>-                                     | Tambah<br>data<br>Pembelian<br><b>TIDAK</b><br><b>LENGKAP</b> | Tampil pesan<br>: "Harap isi<br>bidang ini"              | Data pada<br>gridview<br>tidak<br>bertambah | Baik                  |
| Edit<br>Pembelian<br><b>BERHASIL</b>   | Pilih data yang<br>hendak diedit<br>Klik tombol edit<br>$\overline{a}$<br>Tampil Halaman<br>edit<br>Modifikasi data<br>Klik update       | Edit data<br>Pembelian<br><b>LENGKAP</b>                      | Tampil pesan<br>: "Data<br><b>Berhasil</b><br>Diedit"    | Data pada<br>gridview<br>diedit             | Baik                  |

**Tabel 5.12 Pengujian Halaman Menu Pembelian**

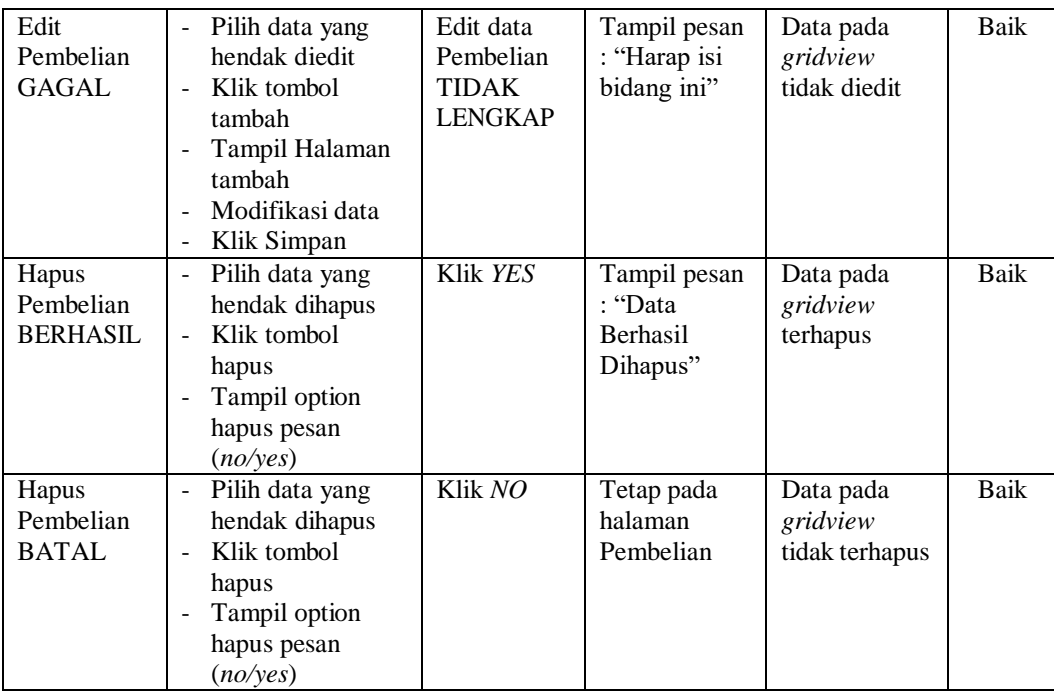

# **13. Pengujian Halaman Menu Produk**

Pengujian halaman Produk dilakukan untuk memeriksa fungsional agar terbebas dari *error,* pengujian dilakukan dengan dua kondisi. Kondisi yang pertama jika dalam keadaan berhasil dan yang kedua jika dalam keadaan gagal yang dapat dilihat pada tabel 5.13.

| <b>Kondisi</b><br>Pengujian         | <b>Prosedur</b><br>Pengujian                                                                     | <b>Masukan</b>                                          | Keluaran                                                        | Hasil yang<br>didapat                       | <b>Kesim</b><br>pulan |
|-------------------------------------|--------------------------------------------------------------------------------------------------|---------------------------------------------------------|-----------------------------------------------------------------|---------------------------------------------|-----------------------|
| Tambah<br>Produk<br><b>BERHASIL</b> | Klik tombol<br>÷<br>tambah<br>Tampil Halaman<br>÷,<br>tambah<br><i>Input</i> data<br>Klik Simpan | Tambah<br>data Produk<br><b>LENGKAP</b>                 | Tampil pesan<br>: "Data<br><b>Berhasil</b><br>Ditambahkan<br>,, | Data pada<br>gridview<br>bertambah          | Baik                  |
| Tambah<br>Produk<br>GAGAL           | Klik tombol<br>tambah<br>Tampil Halaman<br>tambah<br><i>Input</i> data<br>Klik Simpan            | Tambah<br>data Produk<br><b>TIDAK</b><br><b>LENGKAP</b> | Tampil pesan<br>: "Harap isi<br>bidang ini"                     | Data pada<br>gridview<br>tidak<br>bertambah | <b>Baik</b>           |

**Tabel 5.13 Pengujian Halaman Menu Produk**

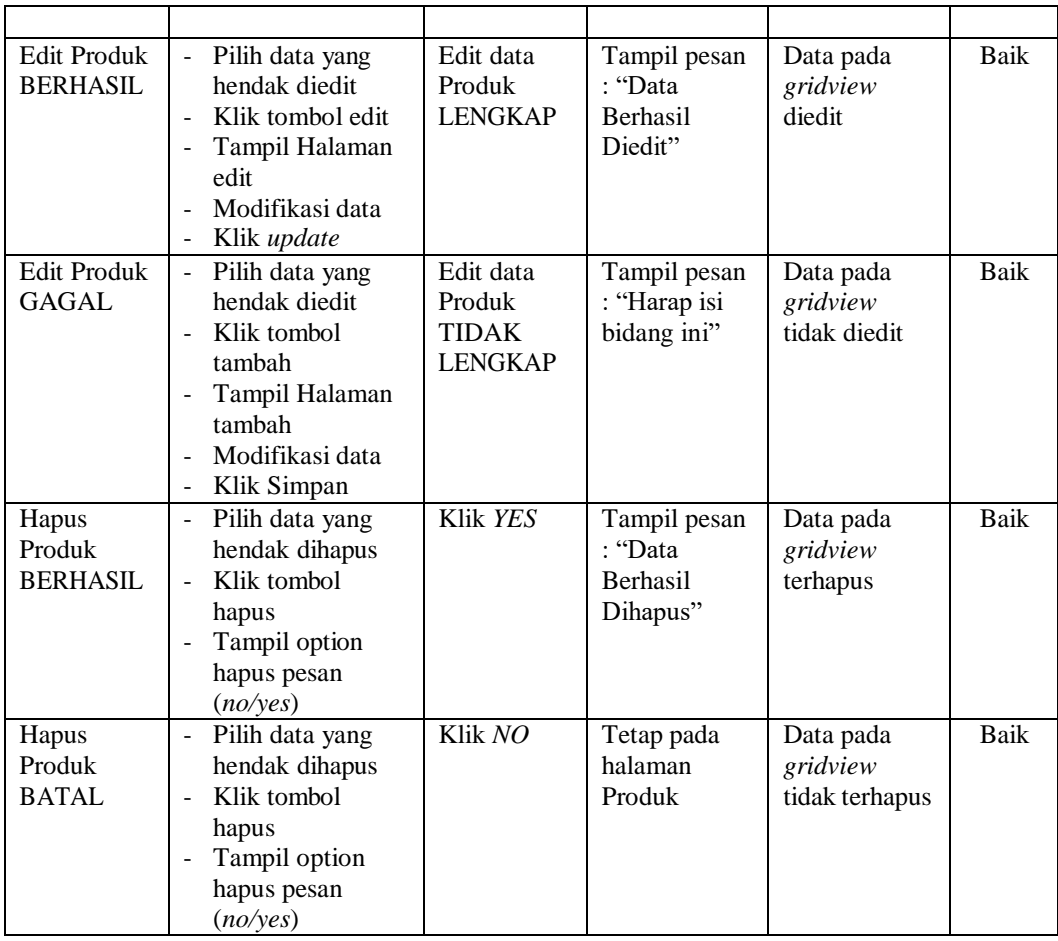

# **14. Pengujian Halaman Menu Profil**

Pengujian halaman Profil dilakukan untuk memeriksa fungsional agar terbebas dari *error,* pengujian dilakukan dengan dua kondisi. Kondisi yang pertama jika dalam keadaan berhasil dan yang kedua jika dalam keadaan gagal yang dapat dilihat pada tabel 5.14.

**Tabel 5.14 Pengujian Halaman Menu Profil**

| Kondisi<br>Pengujian | <b>Prosedur</b><br>Pengujian | <b>Masukan</b> | Keluaran        | <b>Hasil</b> yang<br>didapat | <b>Kesim</b><br>pulan |
|----------------------|------------------------------|----------------|-----------------|------------------------------|-----------------------|
| Tambah               | Klik tombol<br>۰             | Tambah         | Tampil pesan    | Data pada                    | Baik                  |
| Profil               | tambah                       | data Profil    | : "Data         | gridview                     |                       |
| <b>BERHASIL</b>      | Tampil Halaman<br>۰          | <b>LENGKAP</b> | <b>Berhasil</b> | bertambah                    |                       |
|                      | tambah                       |                | Ditambahkan     |                              |                       |
|                      | <i>Input</i> data<br>۰       |                | ,,              |                              |                       |

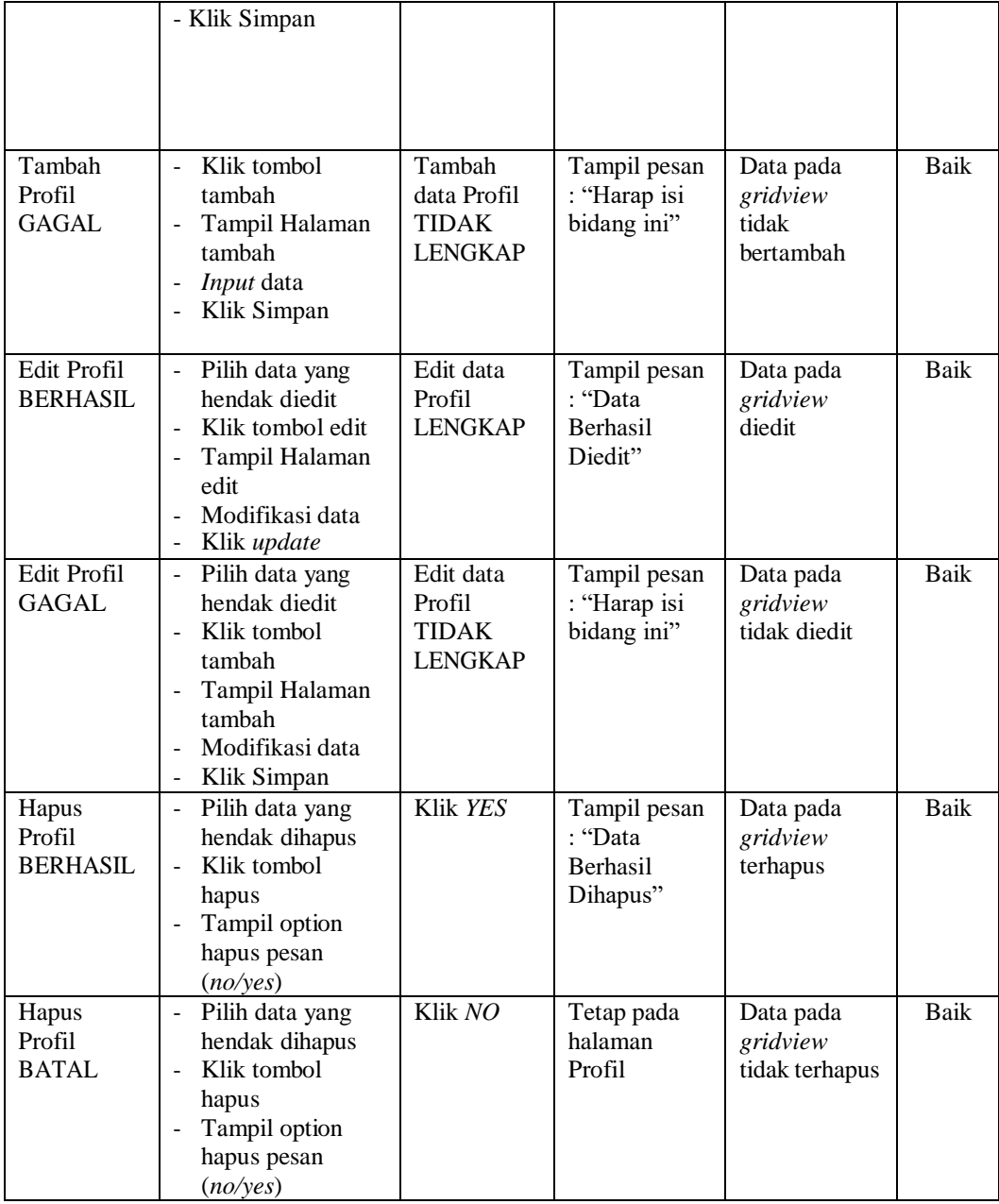

# **15. Pengujian Halaman Menu Supplier**

Pengujian halaman Supplier dilakukan untuk memeriksa fungsional agar terbebas dari *error,* pengujian dilakukan dengan dua kondisi. Kondisi yang pertama jika dalam keadaan berhasil dan yang kedua jika dalam keadaan gagal yang dapat dilihat pada tabel 5.15.

| Kondisi<br>Pengujian                  | <b>Prosedur</b><br>Pengujian                                                                                                    | <b>Masukan</b>                                               | Keluaran                                                        | <b>Hasil</b> yang<br>didapat                | <b>Kesim</b><br>pulan |
|---------------------------------------|----------------------------------------------------------------------------------------------------|--------------------------------------------------------------|-----------------------------------------------------------------|---------------------------------------------|-----------------------|
| Tambah<br>Supplier<br><b>BERHASIL</b> | Klik tombol<br>$\blacksquare$<br>tambah<br>Tampil Halaman<br>$\overline{\phantom{a}}$<br>tambah<br>Input data<br>Klik Simpan                                                            | Tambah<br>data<br>Supplier<br><b>LENGKAP</b>                 | Tampil pesan<br>: "Data<br><b>Berhasil</b><br>Ditambahkan<br>,, | Data pada<br>gridview<br>bertambah          | Baik                  |
| Tambah<br>Supplier<br><b>GAGAL</b>    | Klik tombol<br>$\overline{a}$<br>tambah<br>Tampil Halaman<br>tambah<br>Input data<br>Klik Simpan                                                                                        | Tambah<br>data<br>Supplier<br><b>TIDAK</b><br><b>LENGKAP</b> | Tampil pesan<br>: "Harap isi<br>bidang ini"                     | Data pada<br>gridview<br>tidak<br>bertambah | <b>Baik</b>           |
| Edit<br>Supplier<br><b>BERHASIL</b>   | Pilih data yang<br>$\blacksquare$<br>hendak diedit<br>Klik tombol edit<br>Tampil Halaman<br>edit<br>Modifikasi data<br>Klik update                                                      | Edit data<br>Supplier<br><b>LENGKAP</b>                      | Tampil pesan<br>: "Data<br>Berhasil<br>Diedit"                  | Data pada<br>gridview<br>diedit             | Baik                  |
| Edit<br>Supplier<br><b>GAGAL</b>      | Pilih data yang<br>$\blacksquare$<br>hendak diedit<br>Klik tombol<br>$\overline{\phantom{a}}$<br>tambah<br>Tampil Halaman<br>tambah<br>Modifikasi data<br>$\overline{a}$<br>Klik Simpan | Edit data<br>Supplier<br><b>TIDAK</b><br><b>LENGKAP</b>      | Tampil pesan<br>: "Harap isi<br>bidang ini"                     | Data pada<br>gridview<br>tidak diedit       | <b>Baik</b>           |
| Hapus<br>Supplier<br><b>BERHASIL</b>  | Pilih data yang<br>$\blacksquare$<br>hendak dihapus<br>Klik tombol<br>$\frac{1}{2}$<br>hapus<br>Tampil option<br>hapus pesan<br>(no/yes)                                                | Klik YES                                                     | Tampil pesan<br>: "Data<br>Berhasil<br>Dihapus"                 | Data pada<br>gridview<br>terhapus           | Baik                  |
| Hapus<br>Supplier<br><b>BATAL</b>     | Pilih data yang<br>hendak dihapus<br>Klik tombol<br>hapus<br>Tampil option<br>hapus pesan<br>(no/yes)                                                                                   | Klik NO                                                      | Tetap pada<br>halaman<br>Supplier                               | Data pada<br>gridview<br>tidak terhapus     | Baik                  |

**Tabel 5.15 Pengujian Halaman Menu Supplier**

 $\blacksquare$ 

# **16. Pengujian Menu Laporan**

Pengujian menu laporan digunakan untuk memastikan semua laporan dapat ditampilkan dan dicetak sebagaimana semestinya yang dapat dilihat pada tabel 5.16.

| <b>Kondisi</b><br>Pengujian | <b>Prosedur</b><br>Pengujian                             | <b>Masukan</b>                                                 | <b>Keluaran</b>                       | Hasil yang<br>didapat | <b>Kesim</b><br>pulan |
|-----------------------------|----------------------------------------------------------|----------------------------------------------------------------|---------------------------------------|-----------------------|-----------------------|
| Laporan<br>Pemesanan        | Klik tombol<br>Pemesanan pada<br>Halaman Menu<br>laporan | - Klik<br>tombol<br>Pemesana<br>n<br>- klik<br>tombol<br>print | Halaman<br>cetak<br>Pemesanan         | Laporan<br>Pemesanan  | Baik                  |
| Laporan<br>Penjualan        | Klik tombol<br>Penjualan pada<br>Halaman Menu<br>laporan | - Klik<br>tombol<br>Penjualan<br>- klik<br>tombol<br>print     | Halaman<br>cetak Laporan<br>Penjualan | Laporan<br>Penjualan  | <b>Baik</b>           |
| Laporan<br>Produk           | Klik tombol Produk<br>pada Halaman Menu<br>laporan       | - Klik<br>tombol<br>Produk<br>- klik<br>tombol<br>print        | Halaman<br>cetak Produk               | Laporan<br>Produk     | Baik                  |
| Laporan<br>Supplier         | Klik tombol<br>Supplier pada<br>Halaman Menu<br>laporan  | - Klik<br>tombol<br>Supplier<br>- klik<br>tombol<br>print      | Halaman<br>cetak<br>Supplier          | Laporan<br>Supplier   | Baik                  |

**Tabel 5.16 Pengujian Halaman Menu Laporan**

# **5.3 ANALISIS HASIL YANG DICAPAI OLEH SISTEM PERANGKAT LUNAK**

Setelah melakukan berbagai pengujian pada sistem pengolahan data pada Lies Boutique Jambi, maka didapatkan evaluasi dari kemampuan penampilan

sistem ini. Adapun kelebihan dan kelemahan dari sistem petampilan ini adalah sebagai berikut:

- 1. Kelebihan Program
	- a. Sistem ini bisa digunakan oleh *User* pada Sistem informasi Penjualan Produk Fashion pada Lies Boutique Jambi, dengan memanfaatkan fungsi pencarian sehingga mempermudah dalam pencarian data.
	- b. Sistem mampu melakukan pengolahan data seperti mendata Admin, Bank, Kategori, Komentar,Ongkir, Satuan, Pelanggan, Pemesanan, Penjualan, Pembelian, Produk, Supplier Sistem mampu mencetak laporan Pemesanan, Penjualan, Produk, Supplier dengan lebih baik berdasarkan data-data yang telah diinputkan sebelumnya, sehingga mempermudah *user* dalam menyerahkan laporan kepada pimpinan.
- 2. Kekurangan program

Tampilan *interface* masih sederhana diharapkan untuk pengembangan sistem selanjutnya dapat meningkatkan qualitas dari tampilan *interface*  tersebut

Dari kelebihan dan kekurangan sistem diatas, dapat disimpulkan bahwa perangkat lunak ini dapat meminimalisir terjadinya kehilangan data, kesalahan penginputan data, lebih menghemat waktu, dan diproses lebih cepat serta akurat sehingga dapat membantu dalam pembuatan laporan.